**Державне підприємство «Український інститут інтелектуальної власності» (Укрпатент)**

## **ІНСТРУКЦІЯ**

**для користувачів Системи електронної взаємодії закладу експертизи з відповідними суб'єктами у зв'язку з набуттям і здійсненням права власності на об'єкти інтелектуальної власності (СЕВ ЗЕС)**

## **Зміст**

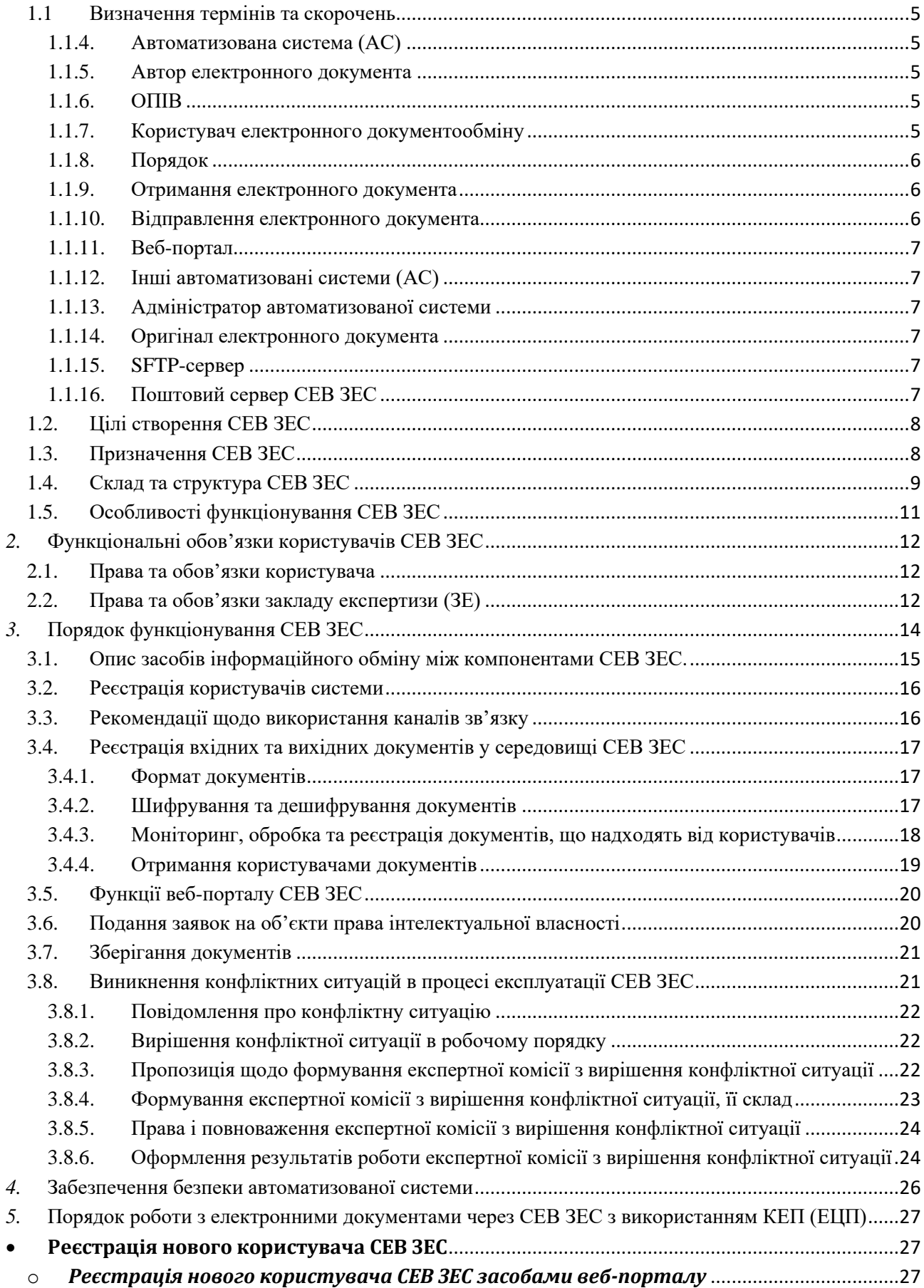

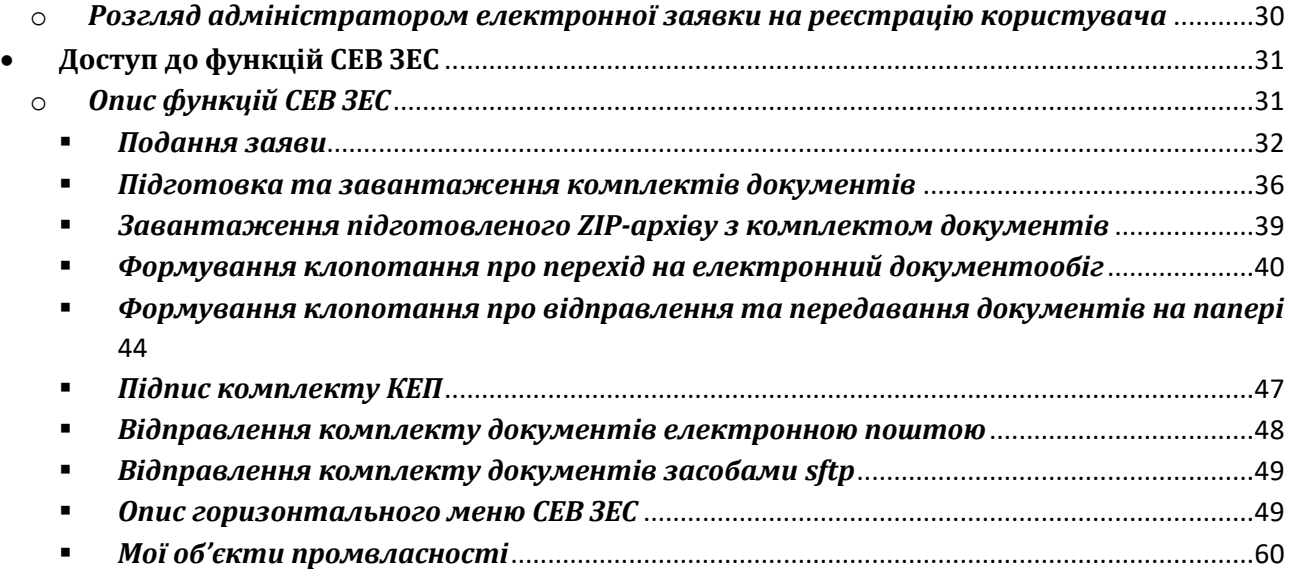

#### **Загальні положення**

Цей документ містить концептуальні аспекти електронної взаємодії Укрпатенту з відповідними суб'єктами в процесах набуття й підтримання чинності прав інтелектуальної власності при використанні засобів системи електронної взаємодії закладу експертизи з відповідними суб'єктами (далі – СЕВ ЗЕС).

Зокрема, у ньому, на основі аналізу автоматизації існуючих процесів документообігу та врахування чинних нормативно-правових документів, що регламентують роботу з електронними документами у діловодстві, формати даних електронного документообігу та питання електронної взаємодії, запропоновано варіант функціонування СЕВ ЗЕС з вирішенням комплексу питань, що включають:

- реєстрацію та ведення в СЕВ ЗЕС користувачів електронного документообігу;
- визначення функціональних обов'язків користувачів СЕВ ЗЕС;
- порядок обміну електронними документами між Укрпатентом та суб'єктами електронної взаємодії;
- вирішення конфліктних ситуацій.

Цей документ розроблено відповідно до вимог таких нормативних документів:

• Закон України «Про охорону прав на винаходи і корисні моделі» від 15 грудня 1993 р. № 3687-XІІ;

- Закон України «Про охорону прав на промислові зразки» від 15.12.1993 № 3688-XII;
- Закон України «Про охорону прав на топографії інтегральних мікросхем» від 05.11.1997 № 621/97-ВР;
- Закон України «Про охорону прав на знаки для товарів і послуг» від 15 грудня 1993 р. № 3689-ХII;
- Закон України «Про охорону прав на зазначення походження товарів» від 16.06.1999 № 752-XIV.
- Закон України «Про електронні документи та електронний документообіг» від 22.05.2003 №851-IV;
- Закон України «Про електронний цифровий підпис» від 22.05.2003 №852-IV;
- Розпорядження Кабінету Міністрів України від 13.12.2010 № 2250-р «Про схвалення Концепції розвитку електронного урядування в Україні»;
- Розпорядження Кабінету Міністрів України від 28.12.2011 №1363-р «Питання впровадження системи електронної взаємодії органів виконавчої влади»;
- Постанова Кабінету Міністрів України від 18.07.2012 № 670 «Деякі питання електронної взаємодії органів виконавчої влади»;
- Наказ Державного агентства з питань науки, інновацій та інформатизації України від 30.12.2011 №200 «Про організацію роботи системи електронної взаємодії органів виконавчої влади»;
- Наказ Міністерства юстиції України від 01.11.2012 № 1600/5 «Про затвердження Порядку роботи з електронними документами через систему електронної взаємодії органів виконавчої влади з використанням електронного цифрового підпису»;
- Наказ Міністерства юстиції України від 11.11.2014 №1886/5 «Про затвердження Порядку роботи з електронними документами у діловодстві та їх підготовки до передавання на архівне зберігання»;
- Наказ Міністерства освіти і науки, молоді та спорту України від 20.10.2011  $N$  1207 «Про вимоги до форматів даних електронного документообігу в органах державної влади. Формат електронного повідомлення».

#### <span id="page-4-0"></span>*1.1 Визначення термінів та скорочень*

Наведені у Положенні терміни вживаються у такому значенні:

*1.1.1. Електронний документ* – документ, інформація в якому зафіксована у вигляді електронних даних, включаючи обов'язкові реквізити документа. Електронний документ може бути створений, переданий, збережений і перетворений електронними засобами у візуальну форму. Візуальною формою подання електронного документа є відображення даних, які він містить, електронними засобами або на папері у формі, придатній для приймання його змісту людиною.

*1.1.2. Електронне повідомлення* - XML-файл, у якому відповідно до установлених вимог вкладаються електронний документ та метадані. Формат XMLфайлу визначений у Порядку

*1.1.3. Електронний цифровий підпис* **–** вид електронного підпису, отриманого за результатом криптографічного перетворення набору електронних даних, який додається до цього набору або логічно з ним поєднується і дає змогу підтвердити його цілісність та ідентифікувати підписувача.

#### *1.1.4. Автоматизована система (АС)*

<span id="page-4-1"></span>АС – організаційно-технічна система, що забезпечує виконання технологічних процесів, у якій частину функцій керування виконує людина.

#### *1.1.5. Автор електронного документа*

<span id="page-4-3"></span><span id="page-4-2"></span>Автор електронного документа – фізична або юридична особа, яка підписала електронний документ.

#### *1.1.6. ОПІВ*

ОПІВ – об'єкти права інтелектуальної власності.

#### *1.1.7. Користувач електронного документообміну*

<span id="page-4-4"></span>Користувачами електронного документообігу з використанням СЕВ ЗЕС є заклад експертизи з однієї сторони, та з іншої сторони - суб'єкти, що зареєстровані у СЕВ ЗЕС, а саме:

5

- *заявники -* особи, які подають заявки з метою отримання охоронних документів (патентів, свідоцтв), що засвідчують набуття прав на відповідні ОПІВ;
- *представники заявників* (патентні повірені) особи, які за дорученням заявників можуть подавати заявки на ОПІВ та вчиняти інші дії щодо здійснення процедур набуття прав інтелектуальної власності;
- *треті особи* будь-які особи, що можуть подати до закладу експертизи мотивоване заперечення проти певної заявки;
- *особи –* фізичні або юридичні особи, які, відповідно до Закону України Про звернення громадян, можуть подавати до закладу експертизи звернення (пропозиції, зауваження, заяви, клопотання, скарги);
- *представники контролюючих, правоохоронних та судових органів –* особи, які забезпечують охорону та захист прав інтелектуальної власності;
- <span id="page-5-0"></span>• *органи державної влади України* – насамперед, МЕРТ, МВС, КМУ, ВРУ.

#### *1.1.8. Порядок*

Порядок – документ «Порядок роботи з електронними документами через СЕВ ЗЕС з використанням ЕЦП».

#### *1.1.9. Отримання електронного документа*

<span id="page-5-1"></span>Отримання електронного документа – момент, коли адресат (фізична або юридична особа, якій адресується електронний документ) електронного документу отримав до нього безпосередній доступ, а саме:

- якщо адресат отримує документи через Веб-портал СЕВ  $3EC -$  дата та час логіну (підтвердження входу до системи через обліковий запис порталу);
- якщо адресат отримує документи через електронну пошту дата та час підключення до поштової скриньки адресата;
- якщо адресат отримує документи через SFTP-сервер дата та час підключення до SFTP-сервера СЕВ ЗЕС.

#### *1.1.10.Відправлення електронного документа*

<span id="page-5-2"></span>Відправлення електронного документа – момент, коли відправник електронного документа розмістив його у каналі зв'язку та адресат може отримати до нього доступ.

#### *1.1.11.Веб-портал*

<span id="page-6-0"></span>Веб-портал - компонент СЕВ ЗЕС, реалізований у вигляді інтернет-додатку та призначений для використання користувачами основних функцій СЕВ ЗЕС.

#### *1.1.12.Інші автоматизовані системи (АС)*

<span id="page-6-1"></span>Інші автоматизовані системи (АС) – системи, що забезпечують автоматизацію будь-яких технологічних процесів та взаємодіють з СЕВ ЗЕС у межах обміну документами.

#### *1.1.13.Адміністратор автоматизованої системи*

<span id="page-6-2"></span>Адміністратор автоматизованої системи (адміністратор СЕВ ЗЕС) – Державне підприємство "Український інститут інтелектуальної власності" (Укрпатент), яке забезпечує:

- технічний супровід та здійснює підтримку працездатності автоматизованої системи в цілому згідно з вимогами СЕВ ЗЕС, виконує інші функції відповідно до взятих на себе договірних зобов'язань;
- <span id="page-6-3"></span>• сервіс обміну електронними документами з користувачами.

#### *1.1.14.Оригінал електронного документа*

Оригінал електронного документа – електронний примірник документа з обов'язковими реквізитами, в тому числі з електронним цифровим підписом (далі - ЕЦП) автора, що не підлягає редагуванню.

#### *1.1.15.SFTP-сервер*

<span id="page-6-4"></span>SFTP-сервер – спеціальний сервер Укрпатенту, який забезпечує можливість обміну файлами, що містять електронні документи між користувачами та Укрпатентом.

Управління сервером здійснює програмне забезпечення СЕВ ЗЕС та адміністратор системи.

#### *1.1.16.Поштовий сервер СЕВ ЗЕС*

<span id="page-6-5"></span>Поштовий сервер СЕВ ЗЕС – спеціальний сервер Укрпатенту, який забезпечує можливість обміну електронними документами через електронне листування.

Управління сервером здійснює програмне забезпечення СЕВ ЗЕС та адміністратор системи.

7

### <span id="page-7-0"></span>*1.2. Цілі створення СЕВ ЗЕС*

Цілями створення СЕВ ЗЕС є:

- зменшення витрат коштів та часу при здійсненні взаємодії закладу експертизи з відповідними суб'єктами в процесах набуття й підтримання чинності прав інтелектуальної власності;
- суттєве підвищення якості підготовки відповідних документів в процесах набуття й підтримання чинності прав інтелектуальної власності та вірогідності їх передачі й отримання адресатами;
- зменшення витрат коштів та часу при здійсненні процесів створення, оброблення, відправлення, передавання, одержання й зберігання документів;
- спрощення процедур, пов'язаних з адмініструванням та технічним обслуговування систем автоматизації документообігу в Укрпатенті та у відповідних суб'єктів, зменшення витрат часу і коштів на підтримку їх функціонування;
- спрощення та прискорення процесів набуття прав на ОПІВ.

#### <span id="page-7-1"></span>*1.3. Призначення СЕВ ЗЕС*

*Призначенням* СЕВ ЗЕС є автоматизація всього комплексу робіт із електронними документами, якими будуть обмінюватися суб'єкти відносин, що виникають при здійсненні процедур набуття й підтримання чинності прав інтелектуальної власності. Цей комплекс включає:

- введення електронних документів у систему;
- реєстрацію документів;
- розподіл і розсилання, редагування документів;
- оперативне збереження документів;
- пошук і перегляд документів;
- відтворення документів;
- контроль виконання документів, розмежування доступу до них тощо.

Застосування електронної взаємодії закладу експертизи та суб'єктів СЕВ надає суттєві переваги обом сторонам взаємодії, а саме:

• масштабний перехід до безпаперової технології обміну документами;

- забезпечення усіма користувачами відповідності форматів документів вимогам чинних нормативно-правових документів;
- забезпечення цілісності інформації у процесі обміну документами;
- забезпечення конфіденційності документів в процесі обміну;
- значне скорочення часу на доставку вхідних та вихідних документів;
- скорочення витрат на розробку та доставку документів (закупка та використання паперу, поштові витрати, витрати щодо зберігання паперових документів);
- можливість автоматизованої обробки документів та зменшення кількості помилок при обробці документів.

## <span id="page-8-0"></span>*1.4. Склад та структура СЕВ ЗЕС*

СЕВ ЗЕС має модульну структуру, яка включає в себе:

- веб-портал електронної взаємодії, який забезпечує:
	- ведення користувачів СЕВ ЗЕС;
	- доступ до нормативно-довідкової інформації;
	- адміністрування ОПІВ, за якими відбувається електронний документообмін;
	- приймання та збереження на сервері вхідних та вихідних електронних повідомлень у вигляді файлів;
- SFTP-сервер, який забезпечує приймання, збереження на сервері вхідних, вихідних електронних повідомлень та документів у вигляді файлів;
- поштовий сервер, який забезпечує приймання, збереження на сервері вхідних, вихідних електронних повідомлень та документів у вигляді листів електронної пошти;
- підсистема обміну електронними повідомленнями (СЕП) та документів, яка забезпечує:
	- адміністрування електронних повідомлень та документів;
	- збереження електронних повідомлень та документів у базі даних;
	- приймання вхідних електронних повідомлень та документів з усіх доступних СЕВ ЗЕС каналів надходження;
	- відправлення вихідних електронних повідомлень та документів;
- підсистема обробки електронних повідомлень та документів, яка забезпечує:
	- проведення технічної перевірки вхідного електронного повідомлення;
	- формування, реєстрація у БД повідомлень та відправлення до СЕП сповіщення про доставку;
	- відхилення електронного повідомлення: формування, реєстрація відправлення сповіщення про відхилення до СЕП
	- формування звіту про технічну перевірку електронного повідомлення;
	- знищення електронного повідомлення та формування акту про знищення відхилених вхідних електронних документів;

Узагальнена схема взаємодії компонентів СЕВ ЗЕС з користувачами та іншими АС наведена на [Рис. 1](#page-9-0)

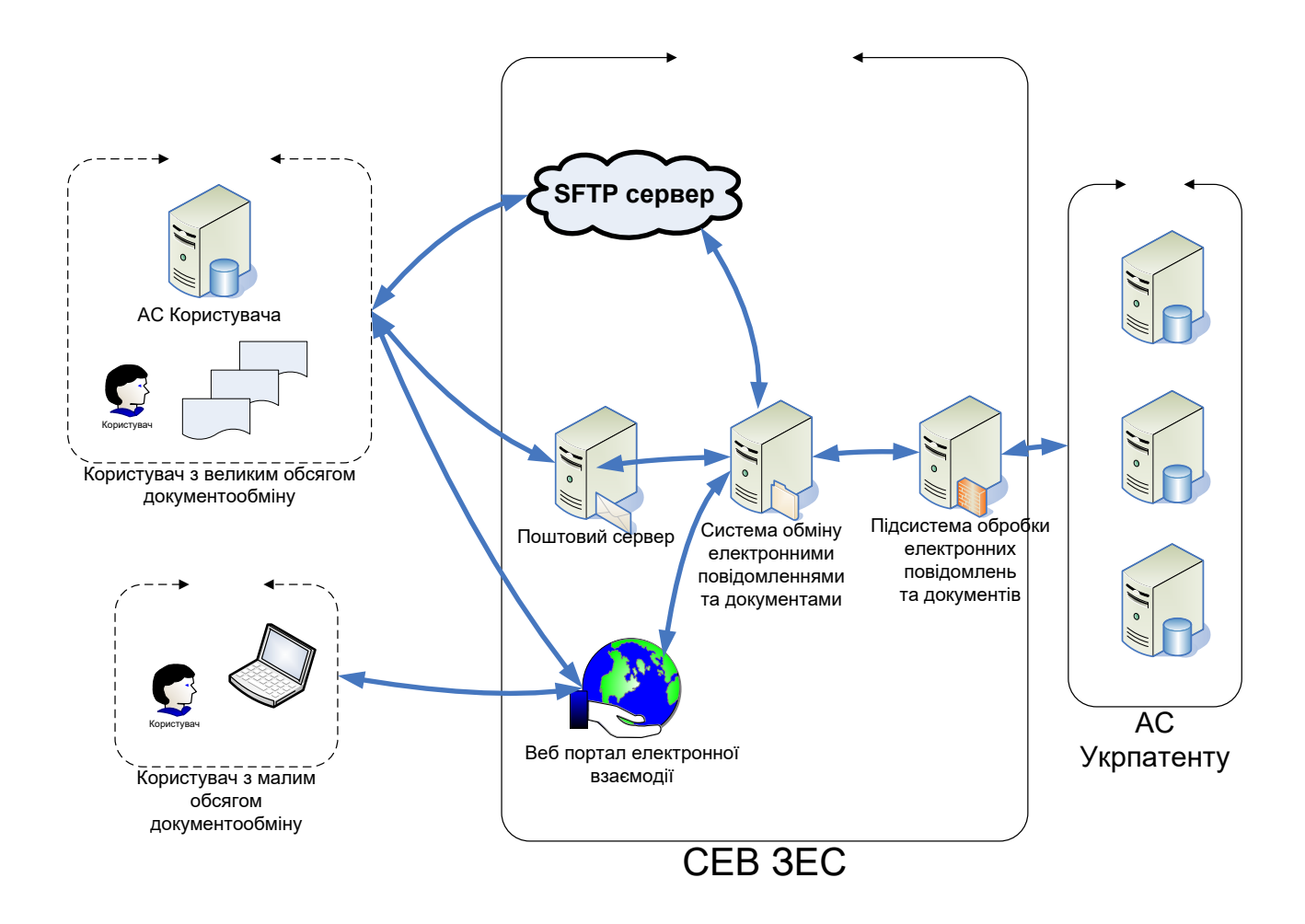

<span id="page-9-0"></span>**Рис. 1 Узагальнена схема взаємодії компонентів СЕВ ЗЕС з користувачами та іншими АС.**

#### <span id="page-10-0"></span>*1.5. Особливості функціонування СЕВ ЗЕС*

СЕВ ЗЕС – багатокомпонентна система. Компоненти СЕВ ЗЕС функціонують в автоматичному та автоматизованому режимі. Режим функціонування компонентів, які експлуатуються у автоматизованому режимі з залученням фахівців Укрпатенту, відповідає режиму роботи цих фахівців. Режим функціонування компонентів СЕВ ЗЕС, які експлуатуються у автоматичному режимі, є цілодобовим без вихідних днів. Перерви у роботі таких компонентів можуть бути викликані технічними збоями та проведенням профілактичних робіт.

До компонентів СЕВ ЗЕС, що функціонують у автоматичному режимі, насамперед належать компоненти, які забезпечують первинну обробку вхідного документопотоку, що надходить каналами:

- на поштовий сервер;
- через веб-портал електронної взаємодії;
- на  $SFTP$ -сервер.

Весь вхідний потік електронних документів, що надходять до Укрпатенту означеними вище каналами, «збирається» відповідними роботами, перевіряється роботом на наявність вірусів, відповідно до визначеної нижче процедури, та зберігається на серверах Укрпатенту у вигляді надходження з фіксацією електронної адреси, особи кореспондента, дати та часу надходження електронних документів. Первинна обробка електронних документів, що надійшли, також обробляється у автоматичному режимі. Для приймання електронних документів СЕВ ЗЕС працює у режимі 24 години на добу 7 днів на тиждень за виключенням технічних перерв у роботі системи для її технічного обслуговування (не більше 4 годин на тиждень).

Підготовка вихідних електронних документів, здійснюється у робочий час фахівцями Укрпатенту. Підготовлені для відправлення електронні документи користувачам СЕВ ЗЕС відправляються відповідними програмами-роботами у автоматичному режимі. Якщо така відправка не може бути виконана у робочий час, то вона здійснюється у неробочий час.

## <span id="page-11-1"></span><span id="page-11-0"></span>*2.* **Функціональні обов'язки користувачів СЕВ ЗЕС**

### *2.1. Права та обов'язки користувача*

Користувач СЕВ ЗЕС має такі права:

- використовувати програмне забезпечення та сервіси СЕВ ЗЕС;
- вносити зміни до своїх реєстраційних даних;
- визначати ОПІВ для електронної взаємодії;
- виключати ОПІВ з електронної взаємодії;
- отримувати електронні документи закладу експертизи визначеним каналом надходження;
- надсилати до закладу експертизи документи;
- звертатись за консультаціями до фахівців закладу експертизи з питань функціонування СЕВ ЗЕС;
- звертатись до Укрпатенту для вирішення конфліктних ситуацій, пов'язаних з експлуатацією СЕВ ЗЕС.

Користувач зобов'язаний:

- забезпечити конфіденційне збереження логіну та паролю від особистого кабінету веб-порталу; конфіденційне збереження власного ЕЦП;
- здійснювати процедуру отримання документів від Укрпатенту не менше одного разу на тиждень.

## <span id="page-11-2"></span>*2.2. Права та обов'язки закладу експертизи (ЗЕ)*

Права закладу експертизи:

- надавати або скасовувати користувачу доступ до СЕВ ЗЕС;
- визначати ОПІВ, за якими діловодство проводиться у електронному вигляді;
- надсилати користувачу документи ЗЕ визначеним каналом зв'язку.

Обов'язки закладу експертизи:

- підтримувати в робочому стані всі компоненти СЕВ ЗЕС у режимі 24 години на добу/7 днів на тиждень;
- автоматично перевіряти всі канали зв'язку щодо наявності вхідних документів не менше одного разу на 3 години;
- здійснювати перевірку документів та повідомляти автора документів про їх отримання, реєстрацію або відхилення;
- реєструвати та зберігати в БД всі документи, що надходять від користувача, та документи що відправляються користувачу;
- надавати користувачам консультації щодо роботи СЕВ ЗЕС;
- вирішувати конфліктні ситуації, які пов'язані з експлуатацією СЕВ ЗЕС.

## <span id="page-13-0"></span>*3.* **Порядок функціонування СЕВ ЗЕС**

Узагальнена схема електронної взаємодії закладу експертизи з суб`єктами наведена на [Рис. 2](#page-13-1)

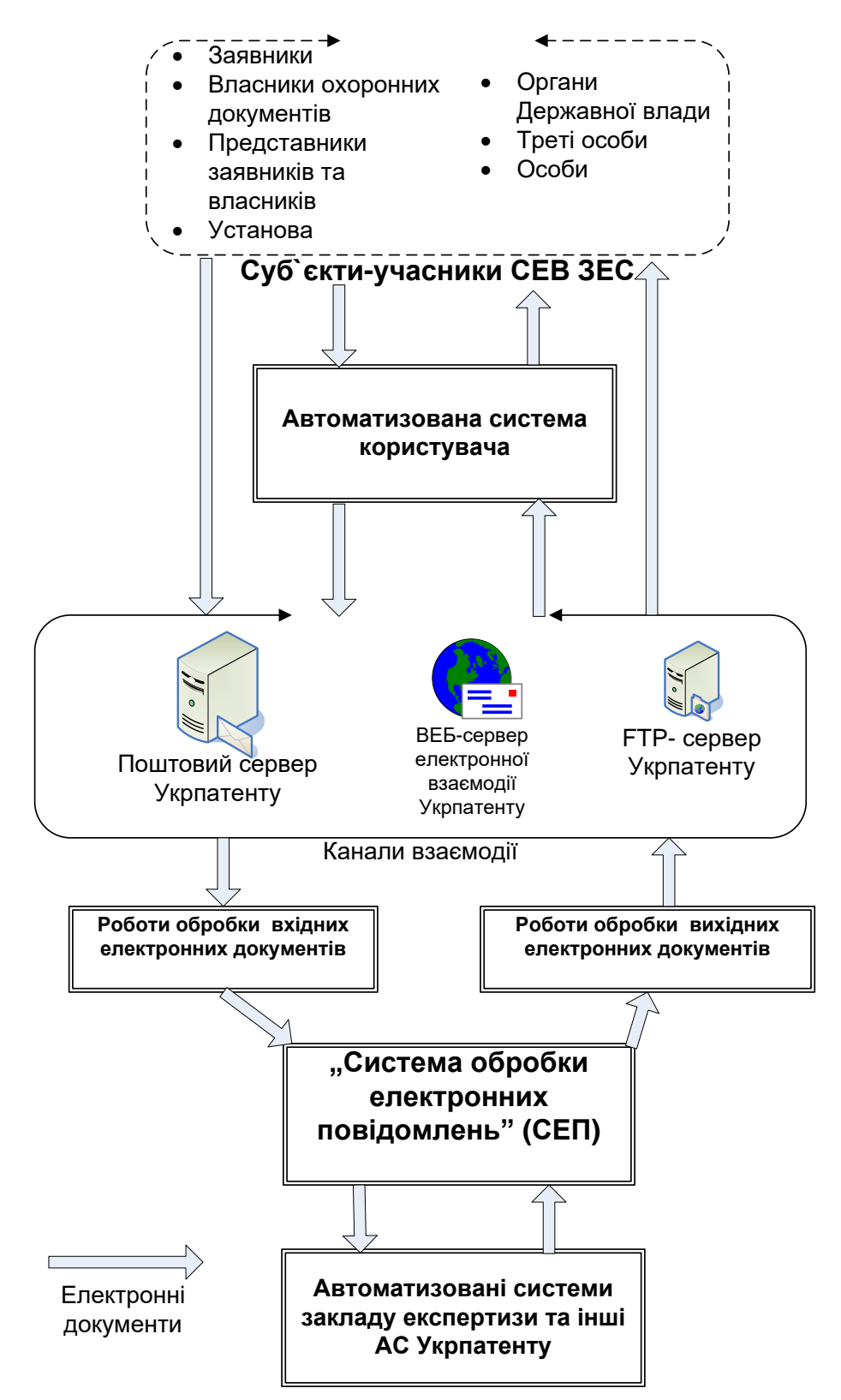

<span id="page-13-1"></span>**Рис. 2 Узагальнена схема електронної взаємодії закладу експертизи з користувачами**

## <span id="page-14-0"></span>*3.1. Опис засобів інформаційного обміну між компонентами СЕВ ЗЕС.*

Вхідні електронні документи, що надходять до СЕВ ЗЕС «рухаються» у системі шляхами, відповідними до каналу надходження.

Вхідні електронні документи, що надходять на поштовий сервер Укрпатенту, «збираються» спеціальною програмою-роботом у регламенті, що визначає адміністратор СЕВ ЗЕС. Електронні листи зберігаються у внутрішній базі даних СЕВ ЗЕС.

Вхідні електронні документи, що надходять на SFTP-сервер Укрпатенту, «збираються» спеціальною програмою-роботом у регламенті, що визначає адміністратор СЕВ ЗЕС, та зберігаються у внутрішній базі даних СЕВ ЗЕС.

Вхідні електронні документи, що надходять на WEB-сервер електронної взаємодії Укрпатенту, «збираються» спеціальною програмою-роботом у регламенті, що визначає адміністратор СЕВ ЗЕС, та зберігаються у внутрішній базі даних СЕВ ЗЕС.

Засоби підсистеми СЕВ ЗЕС «Система обробки електронних повідомлень» (СЕП) сканують базу даних, у якій збережені всі вхідні надходження від програмроботів. Всі записи бази даних вхідних надходжень обробляються засобами СЕП. Засоби СЕП формують та зберігають електронні повідомлення у спеціальному розділі бази даних СЕВ ЗЕС – базі електронних повідомлень.

Додані засобами СЕП нові вхідні електронні повідомлення обробляються засобами «Підсистемами обробки вхідних та вихідних електронних повідомлень». Засоби підсистеми здійснюють всі регламентні перевірки вхідних даних в автоматичному та автоматизованому режимах. За результатами перевірок формуються вихідні електронні повідомлення та виконуються процедури інформаційного зв'язку з іншими автоматизованими системами Укрпатенту.

Вихідні електронні документи, які підлягають відправленню користувачам СЕВ ЗЕС засобами міжсистемних процедур, надходять до «Підсистеми обробки вхідних та вихідних електронних повідомлень», яка є компонентом СЕВ ЗЕС.

Засоби «Підсистеми обробки вхідних та вихідних електронних повідомлень» ідентифікують та обробляють вихідні документи відповідно до правил, які встановлені для кожного користувача СЕВ ЗЕС та прописані у спеціальній базі даних користувачів СЕВ ЗЕС. Згідно з правилами формуються електронні документи без ЕЦП, електронні документи підписані ЕЦП або електронні повідомлення, підписані ЕЦП. Підготовлені вихідні електронні повідомлення, згідно з даними користувача СЕВ ЗЕС, розподіляються за каналами відправки: поштовий сервер Укрпатенту, SFTP-сервер Укрпатенту, WEB-сервер електронної взаємодії Укрпатенту.

Після розподілу вихідної кореспонденції програми-роботи розміщують вихідну кореспонденцію на відповідних ресурсах.

#### <span id="page-15-0"></span>*3.2. Реєстрація користувачів системи*

Реєстрація користувача відбувається на Веб-порталі Укрпатенту за адресою [sev.ukrpatent.org/](http://www.sev.ukrpatent.org/)

Опис функції реєстрації користувача на порталі наведено у документі, що наведений на сторінці [https://sev.ukrpatent.org/docs/WorkWithDocsViaELISEI.pdf.](https://sev.ukrpatent.org/docs/WorkWithDocsViaELISEI.pdf)

#### <span id="page-15-1"></span>*3.3. Рекомендації щодо використання каналів зв'язку*

СЕВ ЗЕС орієнтована на використання різними користувачами, які умовно можна поділити на дві групи за кількістю документів щодо обміну:

- 1. Користувачі, які мають невеликий обсяг документів ОПІВ та не мають своїх автоматизованих систем для їх обробки.
- 2. Користувачі, що мають великий обсяг документів ОПІВ та мають свої автоматизовані системи для їх формування та обробки.

Для користувачів першої групи рекомендується для обміну документами використовувати канал «Веб-портал».

Для користувачів другої групи рекомендується для обміну документами використовувати канали: електронна пошта або SFTP-сервер.

Автоматизовану обробку документів, що надходять/відправляються електронною поштою, легше застосувати та інтегрувати до АС користувачів, але електронна пошта має деякі обмеження щодо розміру файлів документів (близько 25- 30 Мбайт). Тому, якщо передбачається обмінюватись документами більшого розміру, рекомендовано використовувати для обміну документами канал SFTP-сервер.

16

## <span id="page-16-0"></span>*3.4. Реєстрація вхідних та вихідних документів у середовищі СЕВ ЗЕС*

#### *3.4.1. Формат документів*

<span id="page-16-1"></span>Всі документи щодо набуття й підтримання чинності прав інтелектуальної власності можуть бути підготовлені як в формі електронного повідомлення, так і в формі електронного документа з ЕЦП або без нього.

Усі файли документів, що обробляються СЕВ ЗЕС, повинні бути в одному з наступних форматів:

- для текстових документів:
	- DOC бінарний текстовий формат з розміткою (Microsoft Office Word 97-2003);
	- PDF portable document format, відкритий формат файлу, створений і підтримуваний компанією Adobe Systems, для представлення двовимірних документів у незалежному від пристрою виведення та роздільної здатності вигляді.
	- для зображень:
		- TIFF бінарний файл для зберігання фото-електронних документів;
		- JPEG бінарний файл для зберігання фотографій.

#### *3.4.2. Шифрування та дешифрування документів*

<span id="page-16-2"></span>Необхідність шифрування документів визначається користувачем (див п. [3.2\)](#page-15-0). Можливість шифрування/дешифрування документів доступна користувачам, які мають особистий ключ ЕЦП, отриманий в акредитованому центрі сертифікації ключів (АЦСК) Укрпатенту.

Зміст шифрованого документу не може бути відтворений (прочитаний) у разі його перехоплення з будь-якого каналу зв'язку.

Для шифрування документів, що надсилаються до Укрпатенту, необхідно використовувати відкритий сертифікат, який опубліковано на сайті Укрпатенту.

Для шифрування документів, що надсилаються користувачу використовується відкритий сертифікат користувача, наданий АЦСК Укрпатенту.

Для дешифрування документів, що надходять до Укрпатенту, застосовується сертифікат, визначений для СЕВ ЗЕС.

<span id="page-17-0"></span>Для дешифрування документів, що надходять до користувача застосовується сертифікат користувача.

#### *3.4.3. Моніторинг, обробка та реєстрація документів, що надходять від користувачів*

Система регламентно (не менше одного разу на 1 хвилину) здійснює моніторинг всіх каналів надходження документів. Всі нові документи автоматично передаються на подальшу обробку.

Документи з усіх каналів надходження зберігаються в базі даних СЕВ ЗЕС, при цьому зашифровані документи автоматично попередньо дешифруються. Одразу проводиться перевірка на наявність шкідливого коду (вірусів).

У разі наявності шкідливого коду користувачу надсилається повідомлення про відхилення документу із зазначенням причини такого відхилення. Також до повідомлення про відхилення додається оригінал документа, який був відхилений.

Датою надходження документа вважається дата та час, коли документ з'явився у відповідному каналі зв'язку, а саме:

- для SFTP-серверу дата та час, коли файл був записаний на сервер;
- для e-mail дата та час надходження електронного листа на електронну скриньку Укрпатенту;
- для веб-порталу дата та час, коли документ був відправлений з порталу.

#### *3.4.3.1.* **Особливості обробки електронних повідомлень**

Електронні повідомлення додатково перевіряються на відповідність заголовку метаданих документа.

У випадку успішної перевірки формується повідомлення про прийняття документа, яке надсилається користувачу відповідним каналом зв'язку.

При негативному результаті перевірки користувачу надсилається повідомлення про відхилення із зазначенням причини відхилення. Також до повідомлення про відхилення додається оригінал документа, який був відхилений.

Проводиться автоматична технічна перевірка електронних документів, а саме:

- перевірка цілісності документа;
- перевірка автентичності документа;

18

- перевірка імені файлу XML-документа;
- перевірка на відповідність еталонній схемі XML-документа;
- перевірка на відтворюваність документа.

У разі негативного результату перевірки користувачу надсилається повідомлення про відхилення документу із зазначенням причини такого відхилення. Також до повідомлення про відхилення додається оригінал документа, який був відхилений.

У разі позитивного результату перевірки документ реєструється (отримує реєстраційний номер, дату реєстрації) та користувачу надсилається повідомлення про реєстрацію документа із зазначенням реєстраційних даних документа.

#### *3.4.3.2.* **Обробка електронних документів з ЕЦП та без ЕЦП**

Документ реєструється (отримує реєстраційний номер, дату реєстрації) та користувачу надсилається повідомлення про реєстрацію документа із зазначенням реєстраційних даних документа.

#### *3.4.4. Отримання користувачами документів*

<span id="page-18-0"></span>Документи, які формуються Укрпатентом, надходять до користувача каналом зв'язку, що визначений в його особистому кабінеті веб-порталу СЕВ ЗЕС.

Також користувач може надіслати повідомлення про прийняття документу або про відхилення документу із зазначенням причини такого відхилення та доданням самого документу, що був відхилений.

#### *Визначення дати отримання документу*

Дата отримання документу визначається автоматично в залежності від каналу надходження, а саме:

- веб-портал СЕВ ЗЕС дата та час першого логіну користувача після того, як документ був розміщений у розділі особистого кабінету «Вхідні документи»;
- електронна пошта дата та час першого звернення до своєї поштової скриньки після того, як документ надійшов на цю скриньку;
- SFTP-сервер дата та час першого логіну до SFTP-серверу після того, як документ був розміщений в папці «Вхідні документи».

Якщо документ у різний час був отриманий з декількох каналів, дата отримання такого документа вважається датою, коли документ був отриманий вперше.

У разі якщо користувач на протязі 20 днів не скористався жодним каналом для отримання своїх документів, дата отримання рахується як дата розміщення документа у вищенаведених каналах плюс 20 днів.

#### <span id="page-19-0"></span>*3.5. Функції веб-порталу СЕВ ЗЕС*

Склад та всі функції Веб-порталу СЕВ ЗЕС описані у документі, що знаходиться за адресою<https://sev.ukrpatent.org/docs/WorkWithDocsViaELISEI.pdf> .

### <span id="page-19-1"></span>*3.6. Подання заявок на об'єкти права інтелектуальної власності*

Користувач може подавати через СЕВ ЗЕС заявки на об'єкти права інтелектуальної власності, а саме:

- знак для товарів і послуг;
- промисловий зразок;
- $\bullet$  винахіл:
- корисну модель;
- топографію інтегральних мікросхем.
- кваліфіковані зазначення походження товарів (КЗПТ).

Для цього користувач повинен сформувати заявку на відповідний об'єкт права інтелектуальної власності у складі заяви та документів до заяви у форматі PDF. Підготовлений комплект документів користувач може подати до Укрпатенту засобами порталу СЕВ ЗЕС на сторінці [https://sev.ukrpatent.org/Operations/UploadIPApplication?edoc=False&returnurl=%2FOper](https://sev.ukrpatent.org/Operations/UploadIPApplication?edoc=False&returnurl=%2FOperations%2FOperations) [ations%2FOperations.](https://sev.ukrpatent.org/Operations/UploadIPApplication?edoc=False&returnurl=%2FOperations%2FOperations) Користувач може сформувати електронне повідомлення, яке містить повні метадані заявки у форматі XML (структура та формат даних наведені у документах за адресою [https://sev.ukrpatent.org/home/RegulatoryBackground\)](https://sev.ukrpatent.org/home/RegulatoryBackground). Програмне забезпечення СЕВ ЗЕС не передбачає формування метаданих заяви у форматі електронного повідомлення. Програмне забезпечення, яке буде формувати такі дані, користувач обирає сам.

Для подання заявки на топографію інтегральних мікросхем заявник окремо від електронної заявки надсилає фізичні примірники мікросхем поштою, або доставляє до Укрпатенту особисто (довіреною особою).

#### <span id="page-20-0"></span>*3.7. Зберігання документів*

Всі електронні документи вводяться до бази даних СЕВ ЗЕС та знаходяться там на оперативному зберіганні. Також в БД СЕВ ЗЕС зберігаються інші реквізити документів, необхідні для його технологічної обробки.

Всі документи доступні в режимі «тільки для читання» та не можуть бути змінені засобами автоматизованої системи.

Для ідентифікації та швидкого пошуку в автоматизованій системі для кожного документа автоматично формується унікальний ідентифікатор.

## <span id="page-20-1"></span>*3.8. Виникнення конфліктних ситуацій в процесі експлуатації СЕВ ЗЕС*

Виникнення конфліктних ситуацій може бути пов'язано з формуванням, доставкою, отриманням, підтвердженням отримання електронних документів, а також використання в документах ЕЦП. Конфліктні ситуації можуть виникати в наступних випадках:

- непідтвердження достовірності захищених електронних документів (ЕД) засобами перевірки ЕЦП отримувача;
- оспорювання факту ідентифікації власника ЕЦП, який підписав ЕД;
- заява відправника чи отримувача ЕД про його спотворення;
- заперечення факту відправлення та (або) отримання ЕД;
- заперечення часу відправлення та (або) отримання ЕД;
- можливі інші випадки виникнення конфліктних ситуацій.

Конфліктні ситуації вирішуються (врегульовуються) Сторонами в робочому порядку і/або за підсумками роботи Експертної комісії.

У разі неможливості вирішення конфліктної ситуації в робочому порядку і за підсумками роботи Експертної комісії сторони вирішують конфліктну ситуацію в судовому порядку, відповідно до законодавства України.

#### <span id="page-21-0"></span>*3.8.1. Повідомлення про конфліктну ситуацію*

У разі виникнення обставин, які свідчать, на думку однієї зі Сторін, про виникнення та/або наявності конфліктної ситуації, дана Сторона (далі – Сторонаініціатор) негайно сповіщає іншу зацікавлену Сторону про можливе виникнення та/або наявності конфліктної ситуації, обставин, які свідчать про її виникнення або наявності, а також її передбачувані причини.

Сторона, якій було направлено повідомлення про конфліктну ситуацію (далі – Сторона-відповідач), зобов'язана не пізніше ніж протягом наступного робочого дня перевірити наявність зазначених у повідомленні обставин та в разі потреби вжити заходів щодо вирішення конфліктної ситуації зі свого боку.

У той же термін Сторона-відповідач сповіщає доступними способами сторону-ініціатора про результати перевірки та, при необхідності, про заходи, вжиті для вирішення конфліктної ситуації.

#### *3.8.2. Вирішення конфліктної ситуації в робочому порядку*

<span id="page-21-1"></span>Конфліктна ситуація визнається вирішеною в робочому порядку в разі, якщо Сторона-ініціатор задоволена інформацією, отриманою в повідомленнях Сторонивідповідача, і не має до неї претензій у зв'язку з конфліктною ситуацією.

У разі якщо Сторона-ініціатор не задоволена інформацією, отриманою від Сторони-відповідача, для розгляду конфліктної ситуації формується Експертна комісія.

#### <span id="page-21-2"></span>*3.8.3. Пропозиція щодо формування експертної комісії з вирішення конфліктної ситуації*

У разі, якщо конфліктна ситуація не була вирішена в робочому порядку, Сторона-ініціатор повинна не пізніше ніж протягом трьох робочих днів після виникнення конфліктної ситуації направити повідомлення про конфліктну ситуацію (далі - Повідомлення) та пропозицію щодо створення Експертної комісії з вирішення конфліктної ситуації (далі - Пропозиція) Стороні-відповідачеві.

Повідомлення має містити інформацію про предмет та сутність конфліктної ситуації, обставин, на думку Сторони-ініціатора, що свідчать про наявність конфліктної ситуації, можливі причини та наслідки її виникнення.

Повідомлення має містити інформацію із зазначенням прізвищ, імен, по батькові, посад і контактної інформації посадових осіб Сторони-ініціатора (у разі наявності), уповноважених в вирішенні конфліктної ситуації.

Пропозиція повинна містити інформацію про запропоновані місце, дату та час збору Експертної комісії, перелік запропонованих для участі в роботі Експертної комісії представників Сторони-ініціатора із зазначенням прізвищ, імен, по батькові, посад, їх контактної інформації (телефон, факс, електронна пошта).

Повідомлення та Пропозиція складаються у вигляді документа, підписуються посадовими особами Сторони-ініціатора, уповноваженими в вирішенні конфліктної ситуації і передаються Стороні-відповідачеві в установленому порядку, що забезпечує підтвердження вручення кореспонденції.

<span id="page-22-0"></span>Повідомлення і Пропозиція можуть бути складені і направлені в формі електронного документа. При цьому факт їх доставки повинен бути підтверджений.

#### *3.8.4. Формування експертної комісії з вирішення конфліктної ситуації, її склад*

Не пізніше ніж на третій робочий день після отримання Пропозиції Сторонами, що беруть участь у вирішенні конфліктної ситуації, повинна бути сформована Експертна комісія.

Експертна комісія формується на підставі листів Сторін і оформляється наказом. У наказі визначається склад Експертної комісії, час і місце її роботи.

Встановлюється тридцятиденний термін роботи Експертної комісії. У виняткових випадках термін роботи Експертної комісії за погодженням Сторін може бути додатково продовжений не більше ніж на тридцять днів.

До складу Експертної комісії призначаються представники служб інформаційно-технічного забезпечення і служб забезпечення інформаційної безпеки, а також представники підрозділів - виконавців електронного документа.

До складу Експертної комісії можуть бути включені представники юридичних служб Сторін, представники органів, що здійснюють державне регулювання та контроль відповідних видів діяльності.

За ініціативою однієї зі сторін до роботи Експертної комісії для проведення технічної експертизи можуть залучатися незалежні експерти, в тому числі представники постачальників засобів захисту інформації. При цьому Сторона, яка залучає незалежних експертів, самостійно вирішує питання про оплату експертних послуг.

Особи, які входять до складу Експертної комісії, повинні володіти необхідними знаннями і досвідом роботи в галузі підготовки і виконання електронних документів, побудови і функціонування Системи, організації та забезпечення інформаційної безпеки при обміні електронними документами, повинні мати відповідний допуск до необхідних для проведення роботи Експертної комісії документальним матеріалами та програмно-технічних засобів.

### <span id="page-23-0"></span>*3.8.5. Права і повноваження експертної комісії з вирішення конфліктної ситуації*

Експертна комісія має право:

- отримувати доступ до необхідних для проведення її роботи документальних матеріалів Сторін, на паперових та електронних носіях;
- проводити ознайомлення з умовами та порядком підготовки, формування, обробки, доставки, виконання, зберігання і обліку електронних документів;
- проводити ознайомлення з умовами і порядком експлуатації Сторонами програмно-технічних засобів обміну електронними документами;
- проводити ознайомлення з умовами і порядком виготовлення, використання і зберігання Сторонами ключової інформації, а також іншої конфіденційної інформації та її носіїв, необхідних для роботи Експертної комісії;
- отримувати пояснення від посадових осіб Сторін, що забезпечують обмін електронними документами;
- отримувати від Сторін будь-яку іншу інформацію, що стосується, на її думку, даної конфліктної ситуації.

Для проведення необхідних перевірок та документування даних Експертною комісією можуть застосовуватися спеціальні програмно-технічні засоби.

#### <span id="page-23-1"></span>*3.8.6. Оформлення результатів роботи експертної комісії з вирішення конфліктної ситуації*

Всі заходи Експертної комісії з перевірки, із застосуванням апаратнопрограмних засобів, повинні протоколюватися. Протоколи додаються до акту роботи комісії.

За підсумками роботи Експертної комісії складається акт, при цьому акт повинен містити наступну інформацію:

- склад Експертної комісії;
- дату та місце складання акту;
- дату та час початку та закінчення роботи Комісією;
- фактичні обставини, встановлені Комісією;
- короткий перелік заходів, проведених Комісією;
- висновки, до яких прийшла Експертна комісія в результаті проведених заходів;
- підписи членів Експертної комісії.

До Акту може додаватися окрема думка члена або членів Експертної комісії, не згодних з висновками Експертної комісії, зазначеними в Акті. Особлива думка складається в довільній формі, підписується членом або членами Експертної комісії, чия думка відображається.

Акт складається в формі документа на паперовому носії, по одному примірнику для кожної Сторони. За зверненням будь-якого з членів Експертної комісії, Стороною, до якої було направлено звернення, йому повинна бути видана завірена копія Акту.

Акт Експертної комісії є підставою для прийняття Сторонами рішення по врегулюванню конфліктної ситуації.

## <span id="page-25-0"></span>*4.* **Забезпечення безпеки автоматизованої системи**

Захист інформаційних ресурсів СЕВ ЗЕС здійснює Укрпатент шляхом застосування засобів і методів технічного захисту інформації, впровадження організаційних та інженерно-технічних заходів комплексної системи захисту інформації, спрямованих на недопущення блокування інформації, несанкціонованого доступу до неї, її модифікації або спотворення.

Забезпечення цілісності та збереження інформаційних ресурсів автоматизованої системи здійснюється шляхом застосування системи керування базами даних (СКБД). Засобами СКБД забезпечується:

- збереження даних;
- цілісність даних;
- регламентне архівування та копіювання даних.

## <span id="page-26-0"></span>*5.* **Порядок роботи з електронними документами через СЕВ ЗЕС з використанням КЕП (ЕЦП)**

## **Загальні положення**

Цей документ містить конкретні інструкції для користувачів, щодо роботи з системою електронної взаємодії Укрпатенту з відповідними суб'єктами в процесах набуття й підтримання чинності прав інтелектуальної власності (далі – СЕВ ЗЕС).

Документ містить опис всіх процедур СЕВ ЗЕС, описи та приклади форматів файлів для автоматизованої взаємодії.

## <span id="page-26-2"></span><span id="page-26-1"></span>• **Реєстрація нового користувача СЕВ ЗЕС**

## o *Реєстрація нового користувача СЕВ ЗЕС засобами вебпорталу*

Реєстрація нового користувача відбувається на веб-порталі за адресою [https://sev.ukrpatent.org/Account/Register.](https://sev.ukrpatent.org/Account/Register)

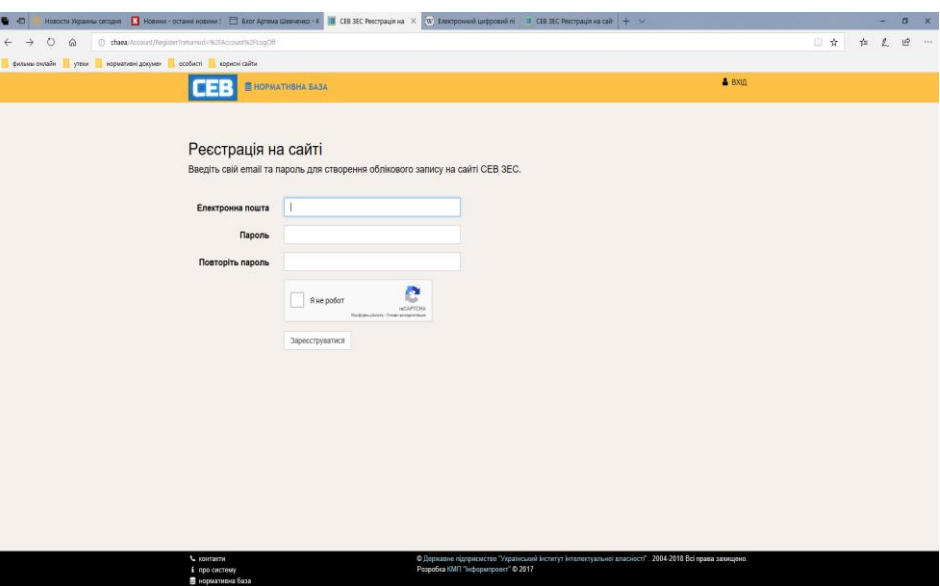

Реєстрація здійснюється за допомогою форми:

На формі необхідно визначити адресу електронної пошти користувача, пароль користувача для входу до СЕВ ЗЕС та проставити ознаку, що користувач не є роботом, яка перевіряється автоматизованим публічним тестом [Тюринга](https://uk.wikipedia.org/wiki/%D0%A2%D0%B5%D1%81%D1%82_%D0%A2%D1%8E%D1%80%D0%B8%D0%BD%D0%B3%D0%B0) (https://uk.wikipedia.org/wiki/CAPTCHA) .

Після визначення необхідних даних необхідно натиснути кнопку «Зареєструватися». СЕВ ЗЕС автоматично надішле електронний лист на вказану користувачем адресу електронної пошти. Лист містить посилання по якому потрібно перейти для активації облікового запису.Після активізації посилання у браузері користувача відкриється сторінка:

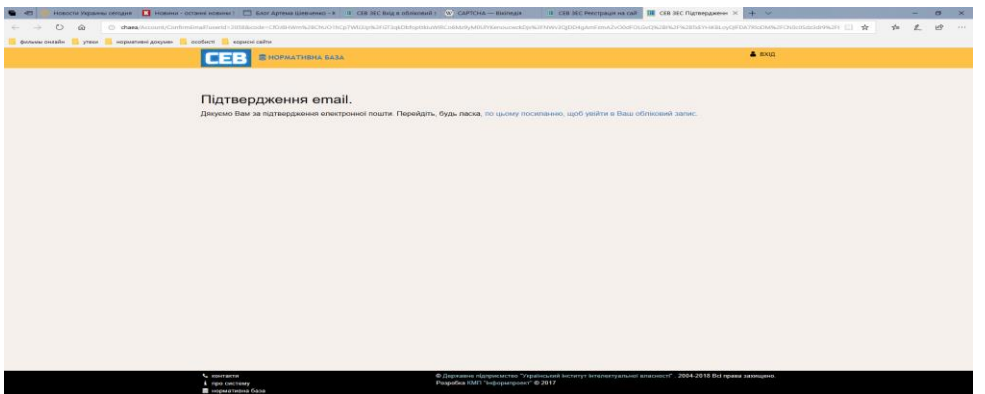

По посиланню на цій сторінці користувач переходить на сторінку входу до СЕВ ЗЕС за реєстраційними даними, вказаними користувачем:

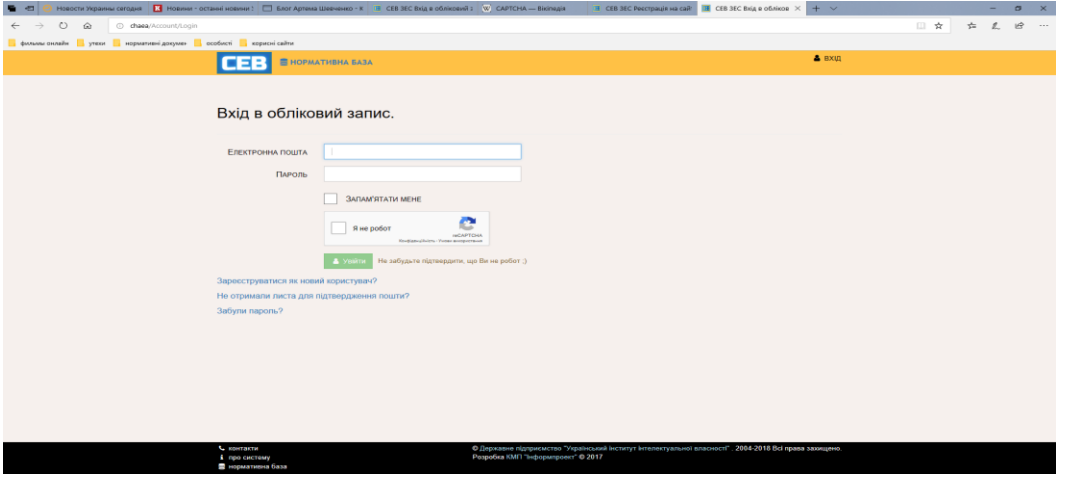

Після входу завантажується сторінка подання заявки на реєстрацію:

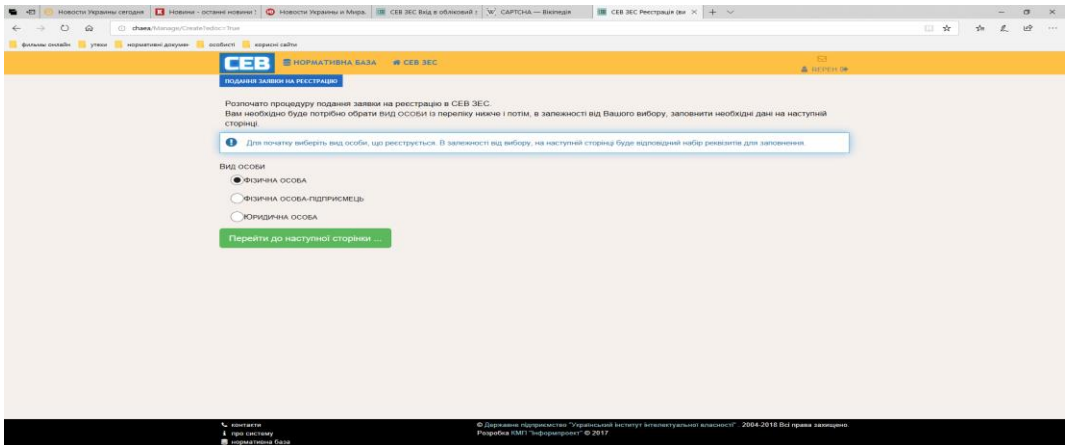

Після визначення виду особи необхідно визначити відповідні дані користувача.

Для фізичних осіб це:

- ПІБ користувача;
- адреса для листування;
- телефон;
- формат документообігу;
- канали взаємодії;
- назва системи електронного документообігу користувача.

Для фізичних осіб підприємців (ФОП) це:

- ПІБ користувача;
- адреса для листування;
- телефон;
- формат документообігу;
- канали взаємодії;
- назва системи електронного документообігу користувача.

Для юридичних осіб, це:

- повне найменування;
- скорочене найменування;
- адреса для листування;
- телефон;
- формат документообігу;
- канали взаємодії;
- назва системи електронного документообігу користувача.

Після визначення даних вони надходять адміністратору СЕВ ЗЕС на розгляд.

Якщо розгляд позитивний, то на електронну адресу користувача надходить повідомлення – підтвердження реєстрації.

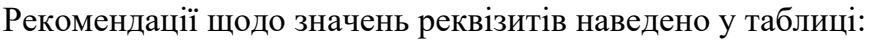

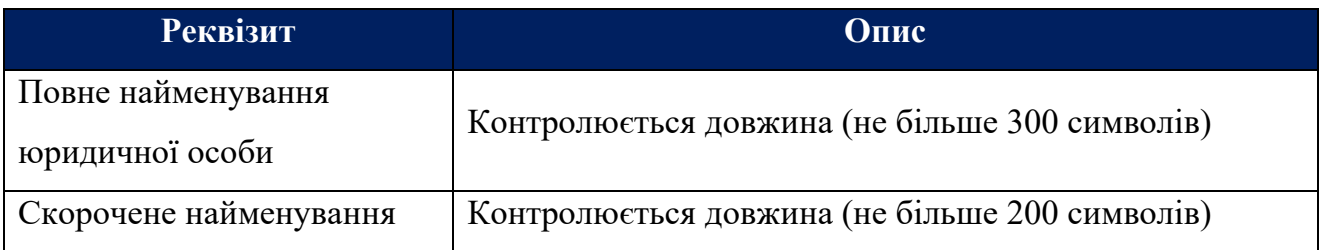

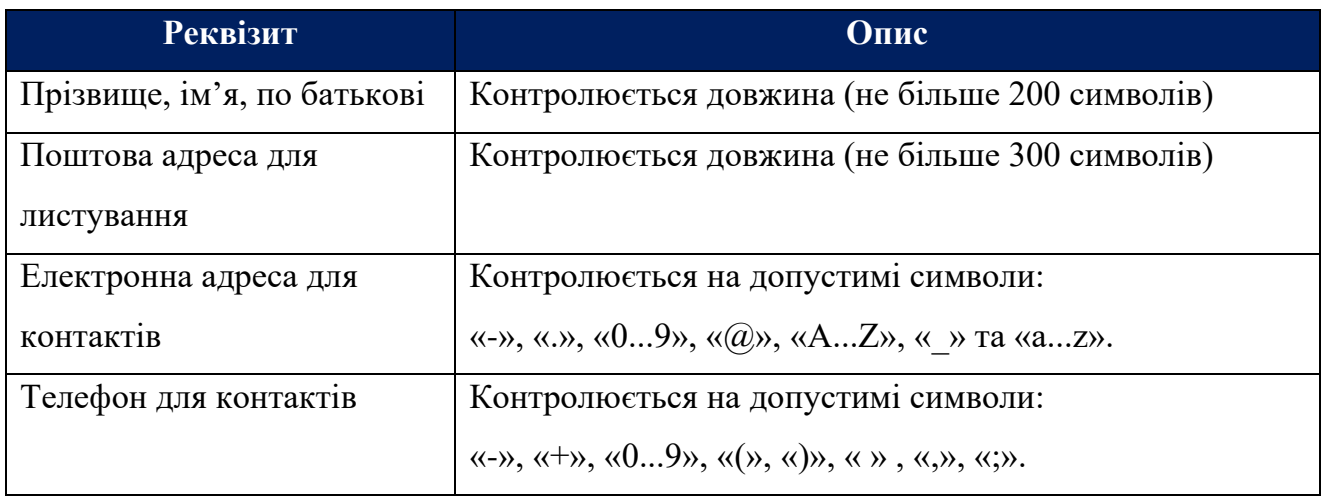

Користувач обов'язково акцептує електронну оферту (публічний договір) «Про надання послуг доступу до СЕВ ЗЕС», після чого з'являється можливість натиснути кнопку «Зареєструватись».

## o *Розгляд адміністратором електронної заявки на реєстрацію користувача*

<span id="page-29-0"></span>Реєстраційні данні, які надав користувач, розглядаються адміністратором СЕВ ЗЕС. За результатами розгляду адміністратор СЕВ ЗЕС приймає рішення щодо реєстрації або відмови у реєстрації.

У разі реєстрації:

- 0- адміністратор СЕВ ЗЕС створює персональні папки для вхідних та вихідних документів на SFTP-сервері (якщо користувач обрав канал обміну документами SFTP-сервер); надає логін та пароль для доступу до цих папок;
- 1- адміністратор СЕВ ЗЕС створює поштову скриньку на поштовому сервері, та надає логін та пароль до такої скриньки;
- 2- адміністратор СЕВ ЗЕС надсилає повідомлення про реєстрацію в СЕВ ЗЕС на зазначену для листування адресу електронної пошти

У разі відмови в реєстрації, користувачу надсилається повідомлення про відмову у реєстрації в СЕВ ЗЕС на зазначену для листування адресу електронної пошти.

## <span id="page-30-0"></span>• **Доступ до функцій СЕВ ЗЕС**

Доступ до функцій СЕВ ЗЕС забезпечується засобами сторінки:

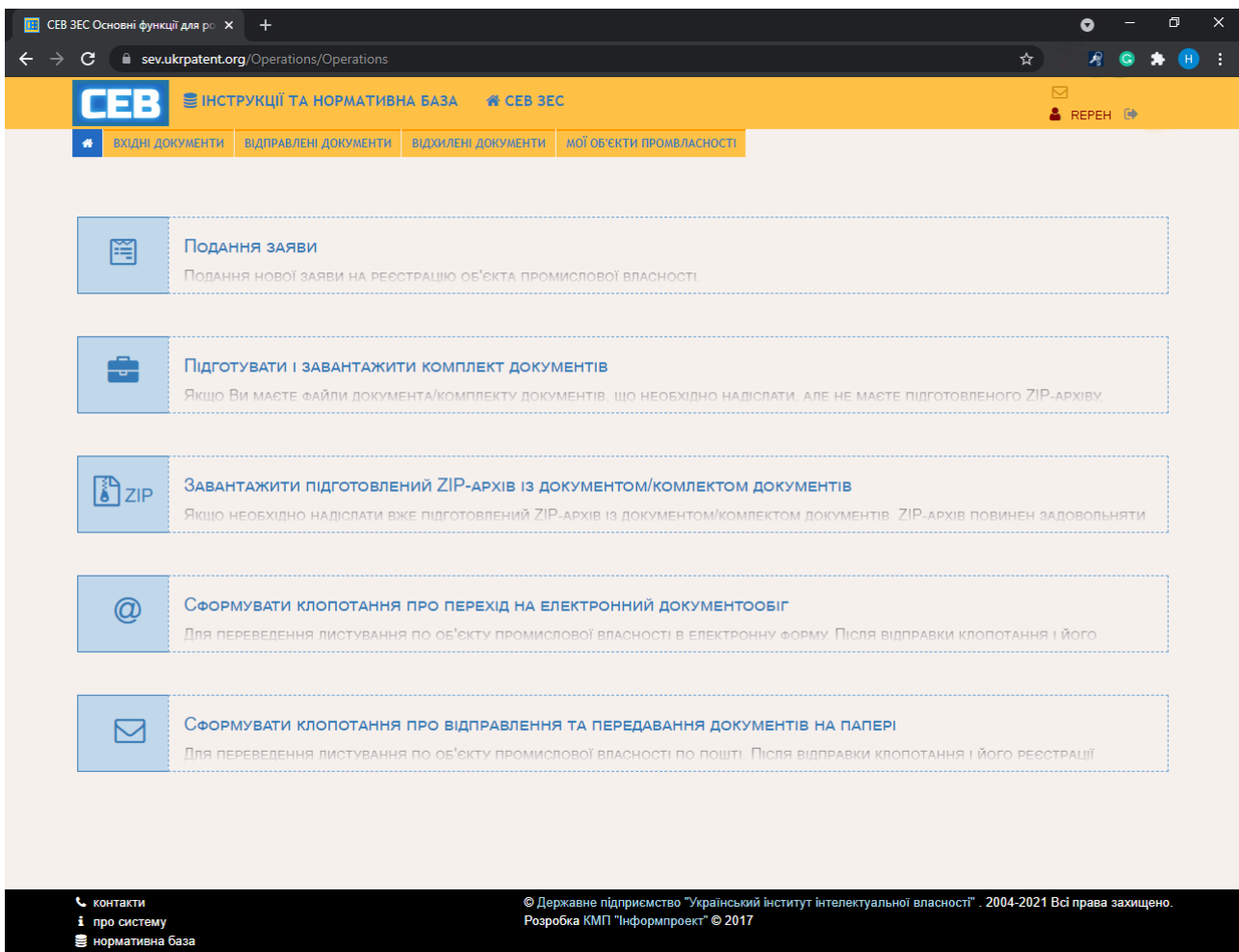

Ця сторінка забезпечує доступ до:

- функцій СЕВ ЗЕС;
- документів електронного документообігу користувача СЕВ ЗЕС з Укрпатентом;
- переліку об'єктів промислової власності за якими здійснювався документообіг засобами СЕВ ЗЕС.

## o *Опис функцій СЕВ ЗЕС*

<span id="page-30-1"></span>СЕВ ЗЕС надає користувачу доступ до таких функцій:

- подання заяви забезпечує подання нової заяви на реєстрацію об'єкта промислової власності;
- підготовку та завантаження комплекту документів забезпечує подання будьяких електронних документів до Укрпатенту;
- завантаження підготовленого ZIP-архіву електронних документів та комплектів електронних документів;
- формування клопотання про перехід на електронний документообіг за об'єктом промислової власності;
- формування клопотання про відправлення та передавання документів за об'єктом промислової власності на папері.

### ▪ *Подання заяви*

<span id="page-31-0"></span>Ця функція забезпечує подання до Укрпатенту підготовленого комплекту документів щодо реєстрації об'єкта промислової власності – нової заявки на сторінці «Подача заяви».

СЕВ ЗЕС забезпечує приймання комплектів за такими об'єктами промислової власності:

- винахід;
- корисна модель;
- знак для товарів та послуг;
- промисловий зразок;
- топографія інтегральної мікросхеми.

Для подання заяви необхідно визначити вид ОПІВ. Вибір виду ОПІВ здійснюється за допомогою миші на сторінці:

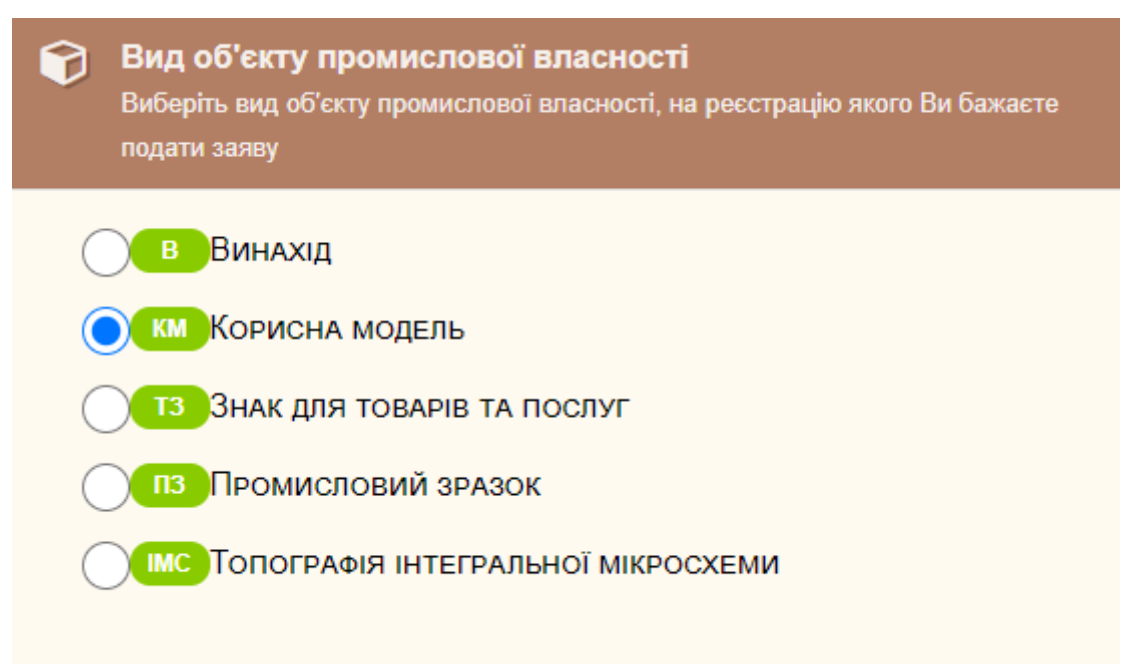

Після визначення виду ОПІВ необхідно визначити електронні документи. Структура комплекту електронних документів щодо заяви відповідає структурі комплекту, що надається на папері, а саме:

- електронний документ заява;
- електронні документи-додатки до заяви.

Будь-який документ може мати одну або більше КЕП (ЕЦП).

Увага! Всі документи, що стосуються заяви на знаки для товарів та послуг і промислові зразки повинні бути підписані КЕП.

#### • **Визначення файлу заяви.**

Файл заяви користувачу необхідно підготувати на своєму комп'ютері у форматі PDF. Файл заяви на знаки для товарів та послуг і промислові зразки повинен бути підписаний ЕЦП підписантами, які визначаються правилами подачі відповідної заяви.

Визначення файлу заяви здійснюється у вікні:

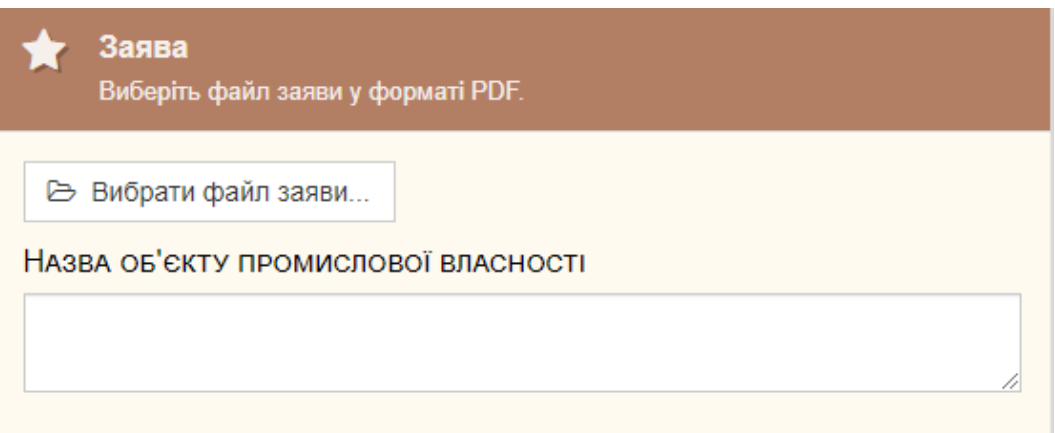

Для заяви на винахід чи корисну модель у вікні додатково надається можливість визначити процедуру розгляду заяви відповідною позначкою:

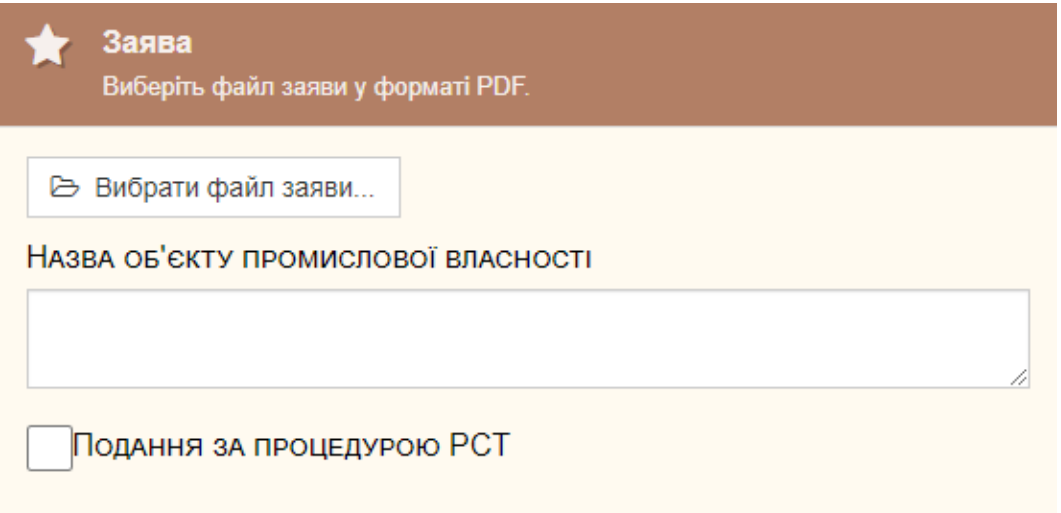

Після натискання на кнопку: В Вибрати файл заяви... користувачу надається

вікно файл-менеджера для визначення файлу заяви:

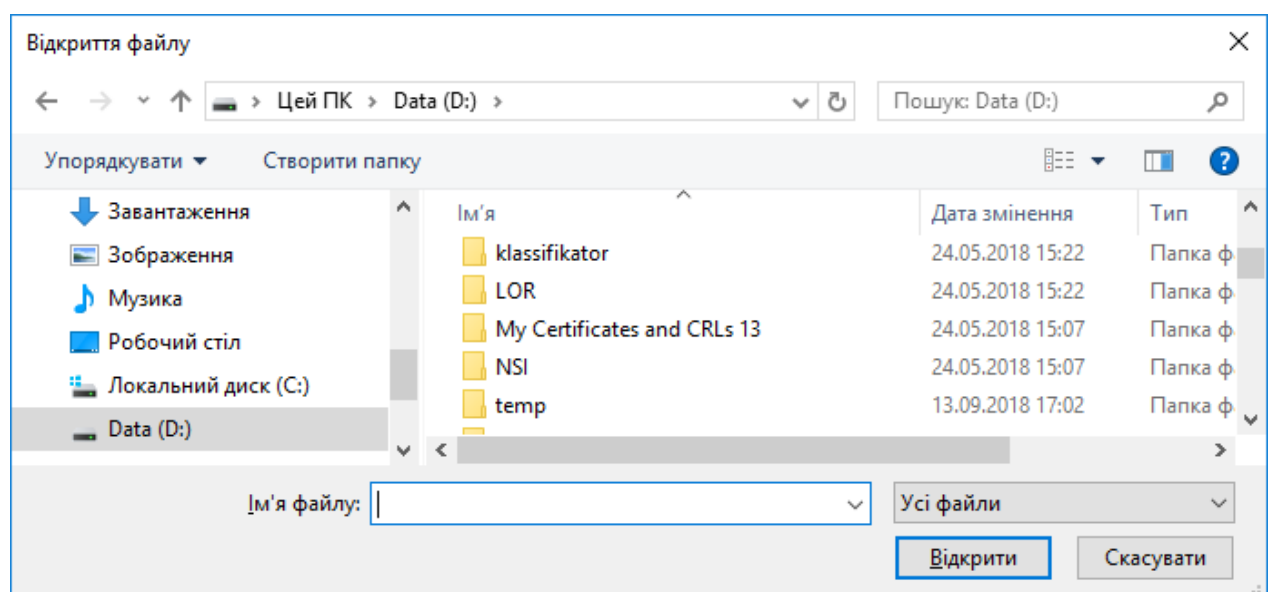

Після визначення файлу заяви у вікні:

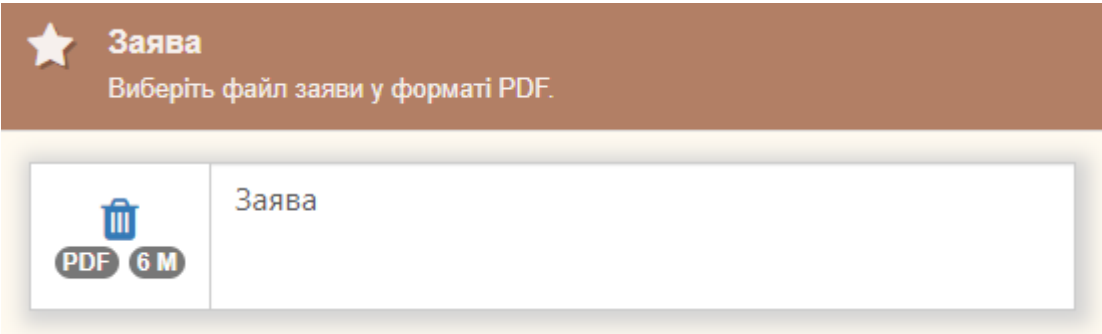

У спеціальному вікні необхідно визначити найменування об'єкту промислової власності:

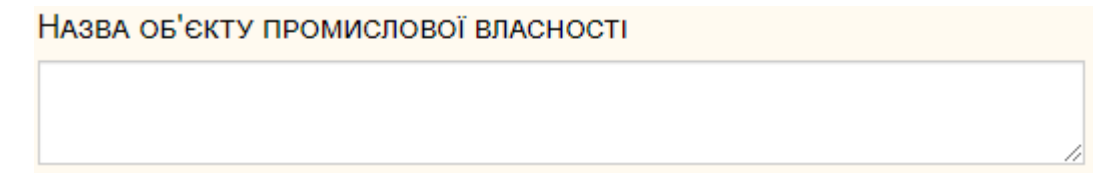

За допомогою кнопки Підписати комплект КЕП(ЕЦП) внизу сторінки,

можна здійснити підписання файлу заяви, використовуючи КЕП – Кваліфікований Електронний Підпис. Ця кнопка дозволяє підписати комплект (разом заяву + додатки) декілька разів різними ключами.

Кнопка Видалити підписи<br>
, що знаходиться справа від кнопки підпису, після натискання на неї видаляє усі наявні файли підписів для цілого комплекту.

#### • **Визначення додатків до заяви**

До будь-якої заяви завжди додаються матеріали та документи згідно вимог до подання. Підготовку необхідних документів-додатків користувач здійснює на власному комп'ютері.

Документи-додатки визначаються у вікні:

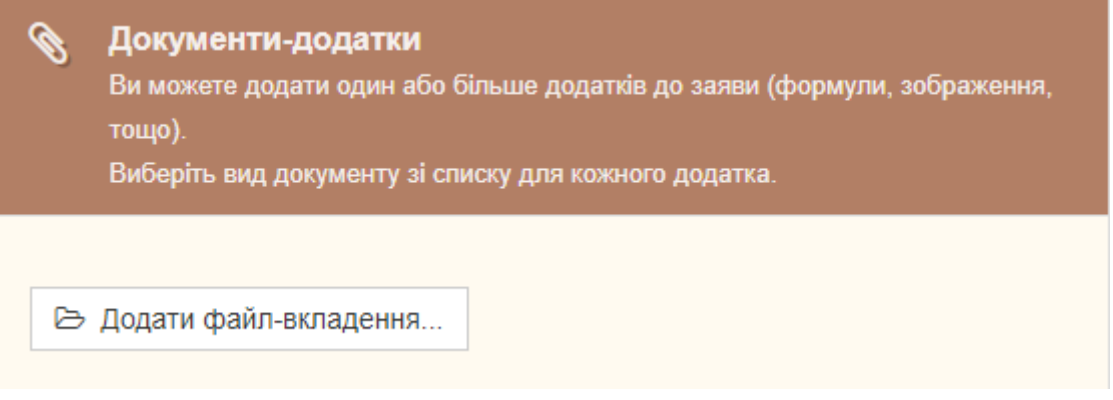

За допомогою кнопки: В Додати файл-вкладення... СЕВ ЗЕС приймає файли додатки таких типів:

- DOC;
- DOCX;
- PDF;
- PNG;
- JPG.

Після визначення файлу документа-додатку необхідно визначити вид документадодатку у вікні:

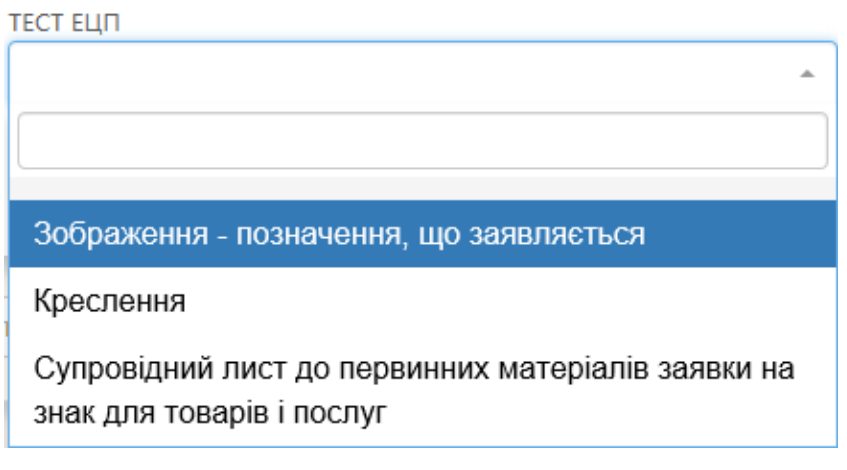

Нагадуємо, що кнопка Підписати комплект КЕП(ЕЦП) внизу сторінки

дозволяє підписати на сайті заяву разом з додатки.

Якщо визначено та підписано файл заяви та всі необхідні додатки, слідує

подати всі визначені матеріали за допомогою кнопки .

Якщо визначені файли були підготовлені коректно, то на екрані з'являється

<span id="page-35-0"></span>вікно:

• Заяву подано.

#### ▪ *Підготовка та завантаження комплектів документів*

Ця функція забезпечує користувача можливістю подавати будь-які документи та комплекти документів до Укрпатенту. Документи, що подаються можуть стосуватись конкретного ОПІВ, переліку ОПІВ, або стосуватись інших питань. Визначення ОПІВ щодо документів, що подаються, забезпечує необхідну маршрутизацію документів в Укрпатенті. Якщо ця ознака визначена користувачем коректно, то розгляд документу буде здійснено швидше.

Визначення об'єктів по документу здійснюється у вікні:

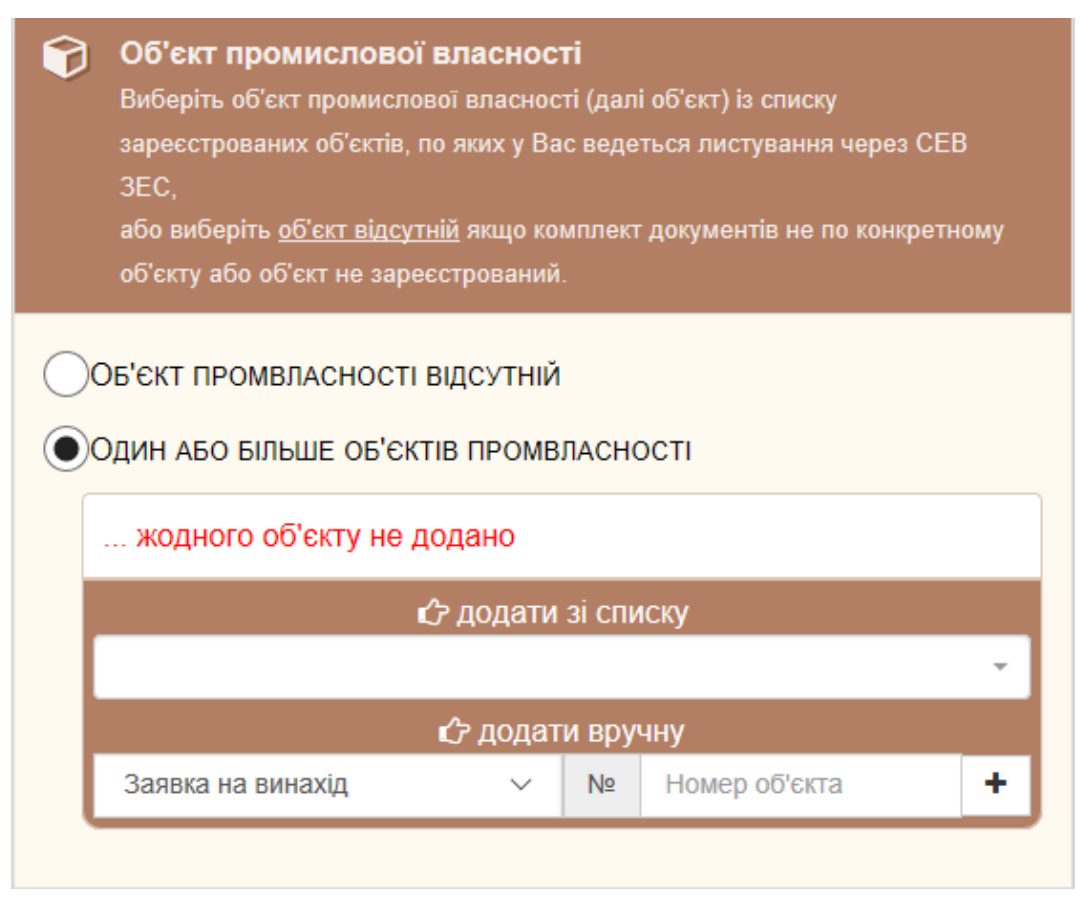

 $\circledast$ 

ОПІВ для документу користувач може визначати вручну. Для цього він має

вибрати з переліку вид ОПІВ та ввести номер ОПІВ і натиснути кнопку  $\textbf{+}$ . Після натискання кнопки об'єкт додається до переліку:

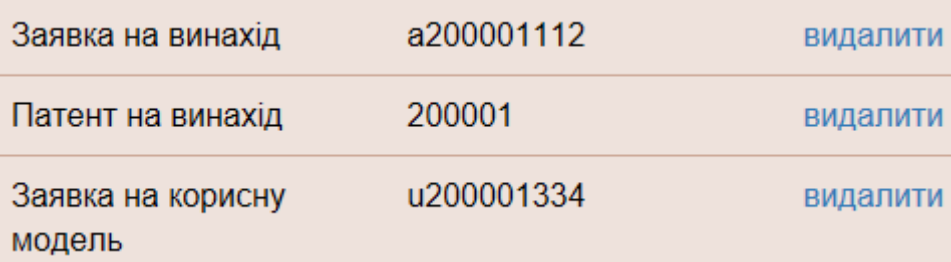

Якщо користувач помилився з об'єктом, то він може видалити його з переліку.

Іншим методом визначення об'єкта для документа, що надсилається є вибір його з переліку. Перелік об'єктів користувача формується автоматично після завантаження будь-якого документа, що містить визначені об'єкти.

Після визначення ОПІВ по документу необхідно визначити файл документу. Файл документу готується на комп'ютері користувача у одному з форматів, що визначені вище. Робочим форматом для документів, регламентованим нормативними документами України щодо електронного документообігу, є PDF.

Визначення файлу документу здійснюється засобами вікна:

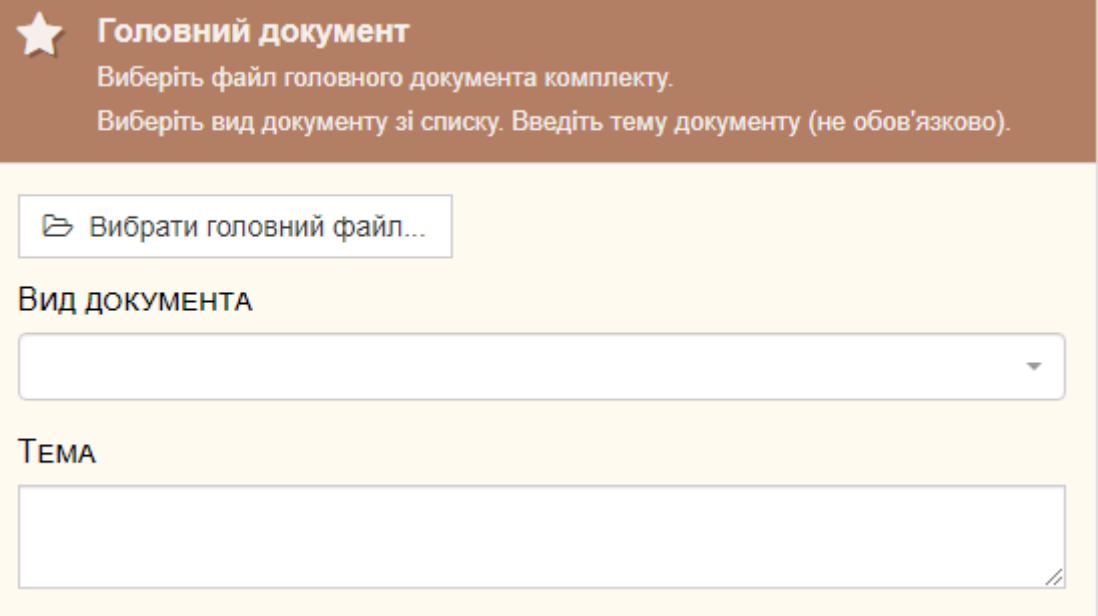

Після вибору файлу документу з комп'ютера користувача необхідно вибрати з наданого переліку вид документа та ввести тему документу.

Якщо головний документ містить додатки, то їх необхідно додати до головного

документу за допомогою кнопки . Э Додати файл-додаток

Після цього необхідно визначити вид документа-додатку у вікні:

- Документи-додатки Ви можете додати один або більше додатків до головного документу.
	- Виберіть для кожного додатка вид документу зі списку.

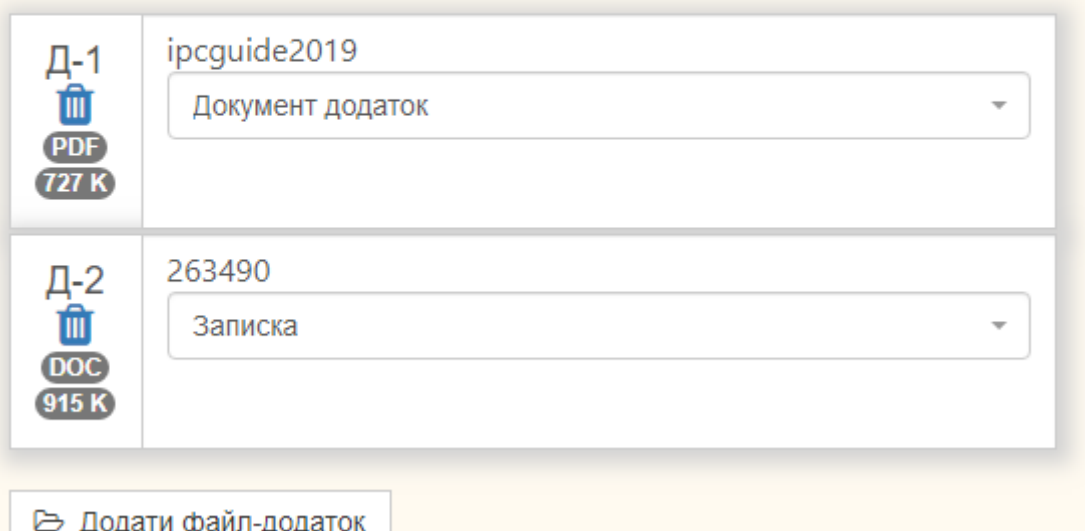

Якщо під час формування комплекту документів помилково додано файл документа або файл додатку, то він може бути видалений за допомогою кнопки  $\blacksquare$ .

Для підписання усіх доданих на сторінку файлів використовується кнопка

Підписати комплект КЕП(ЕЦП)

, розташована внизу сторінки.

 $K$ нопка Видалити підписи , що знаходиться справа від кнопки підпису, після натискання на неї видаляє усі наявні файли підписів для цілого комплекту.

Після остаточного формування комплекту документів для передання його до

Укрпатенту необхідно натиснути кнопку ... Надіслати комплект документів

Якщо завантаження позитивне, то на екран виводиться повідомлення:

## •• Пакет документів успішно завантажено.

Якщо користувач не визначив обов'язкові реквізитів, то завантаження неможливе. Червоним кольором будуть зазначено причини відмови у завантаженні.

## ▪ *Завантаження підготовленого ZIP-архіву з комплектом документів*

<span id="page-38-0"></span>Ця функція забезпечує користувача можливістю завантажити підготовлений на власному комп'ютері ZIP- архів з документом або комплектом документів. Така можливість є корисною для обміну файлами великих розмірів (наприклад описи винаходу) або якщо швидкість Інтернет-каналу мала. ZIP- архів повинен відповідати вимогам, які викладені на порталі взаємодії за адресою <https://sev.ukrpatent.org/docs/SendViaSFTPEMAIL.pdf> .

Підготовлений згідно вимог ZIP- архів може бути переданий до Укрпатенту за допомогою цієї функції засобами вікна:

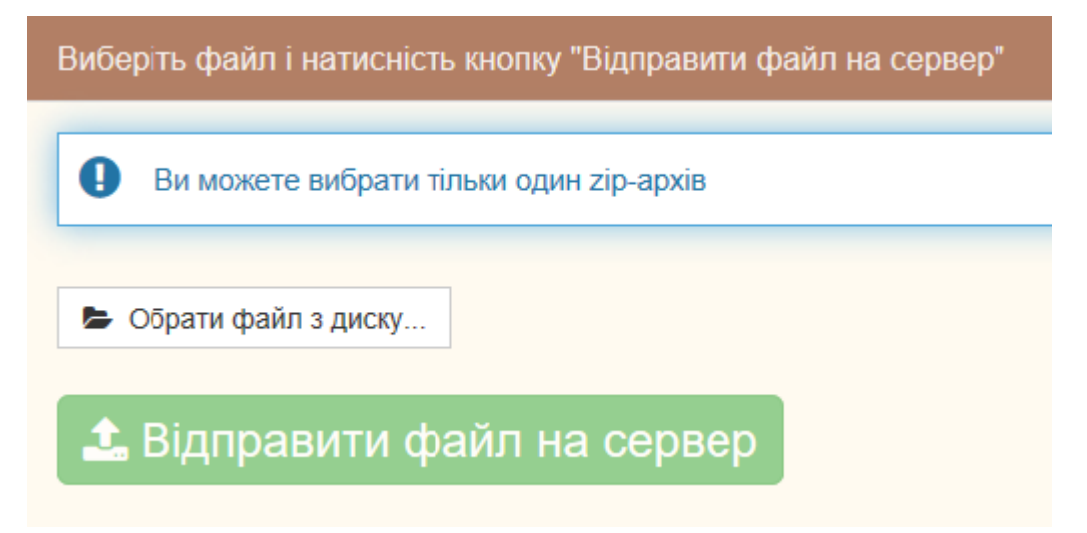

За допомогою кнопки  $\blacktriangleright$  Обрати файл з диску... | необхідно вибрати файл, що містить ZIP- архів на комп'ютері користувача. Вибраний файл архіву з'явиться у вікні:

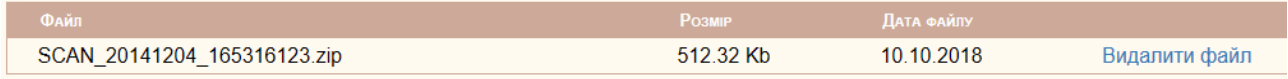

Якщо користувач помилився, то він може додати новий файл архіву за допомогою кнопки  $\bullet$  Обрати файл з диску...  $\vert$  а помилковий вилучити.

За один раз можна завантажити тільки один файл архіву. Для завантаження наступного файлу архіву необхідно повернутися до головної сторінки функцій СЕВ ЗЕС та знову вибрати функцію «Завантажити підготовлений ZIP-архів документа/комплекту документів».

Після визначення файлу архіву необхідно натиснути кнопку **1** Відправити файл на сервер

.

Після завантаження файлу на екрані з'явиться повідомлення:

• Файл успішно завантажено.

Завантажений файл додається до переліку відправлених документів користувача. Дані про час завантаження архіву на сервер Укрпатенту наводяться у рядку переліку щодо відправленого архіву:

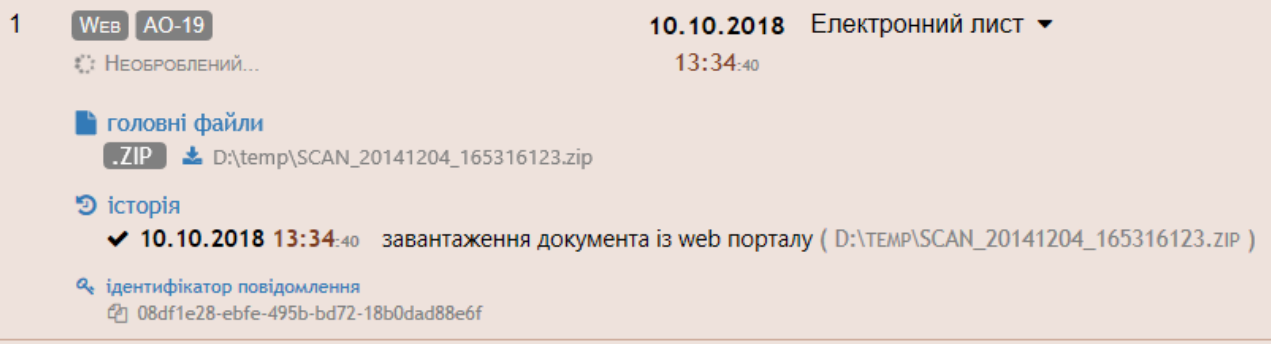

Надалі архів обробляється спеціальними програми-роботами. За результатами обробки користувачам надсилаються відповідні повідомлення.

## <span id="page-39-0"></span>▪ *Формування клопотання про перехід на електронний документообіг*

Ця функція забезпечує користувача можливістю сформувати клопотання про перехід на електронний документообіг за об'єктом промислової власності. Це призведе до того, що всі вихідні документи Укрпатенту по визначених у клопотанні об'єктах промислової власності будуть надходити в електронному вигляді до кабінету користувача СЕВ ЗЕС.

Рішення про перехід на електронний документообіг за об'єктом промислової власності приймає експерт, у якого він знаходиться на розгляді. Рішення про перехід на електронний документообіг буде надіслано користувачу до його кабінету у СЕВ ЗЕС.

Формування клопотання здійснюється у вікні:

 $\circledast$ 

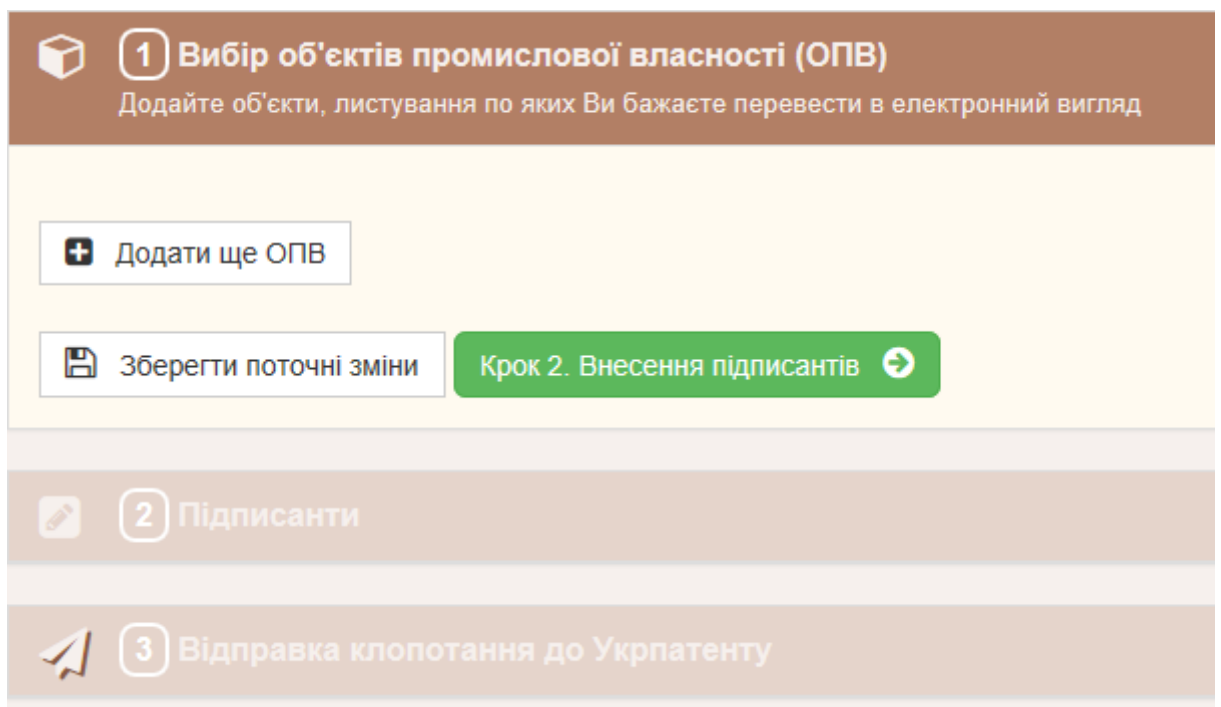

На першому кроці необхідно визначити ОПІВ, за якими буде виконано перехід на електронний документообіг. Визначення здійснюється за допомогою кнопки

В додати ще ОПВ

У вікні, що з'явиться, необхідно визначити один ОПІВ:

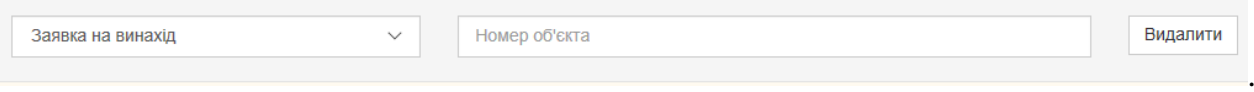

Номер об'єкта необхідно ввести за допомогою клавіатури. Вид об'єкта визначається з випадаючого списку:

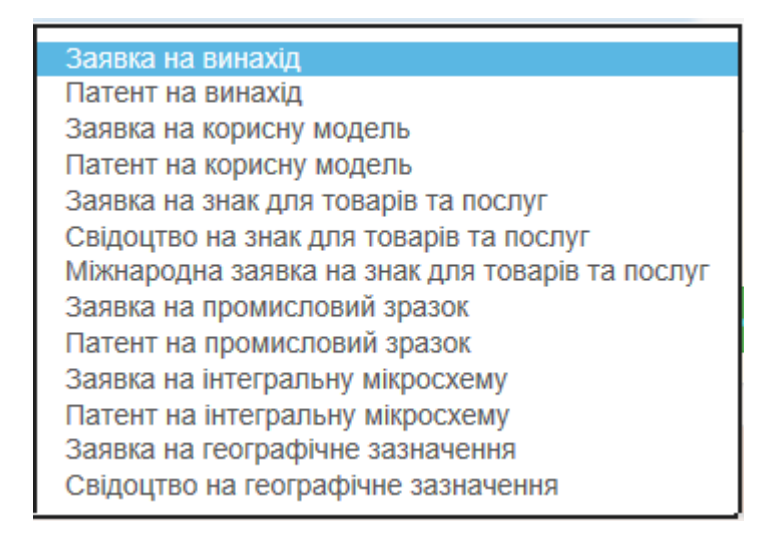

Якщо клопотання буде стосуватись декількох об'єктів, їх необхідно додавати за

41 допомогою кнопки **В** додати ще ОПВ . Додаючи декілька об'єктів необхідно мати на увазі перелік осіб, що будуть підписувати клопотання. До одного клопотання можна додавати об'єкти, які підписуються однаковим складом підписантів. Якщо за різними об'єктами різний склад підписантів, то необхідно сформувати різні клопотання.

Після формування переліку ОПІВ можна переходити на наступний крок за допомогою кнопки:  $\overline{K}$ рок 2. Внесення підписантів  $\overline{O}$ , Якщо перелік містить декілька об'єктів, то доречно зберегти поточний перелік за допомогою кнопки: **••** Зберегти поточні зміни . Зберігання здійснюється на випадок помилки, яка може з'ясуватись на наступних кроках.

На кроці 2 здійснюється визначення осіб, які будуть підписувати клопотання та за допомогою КЕП (ЕЦП). Виконання кроку 2 здійснюється у вікні:

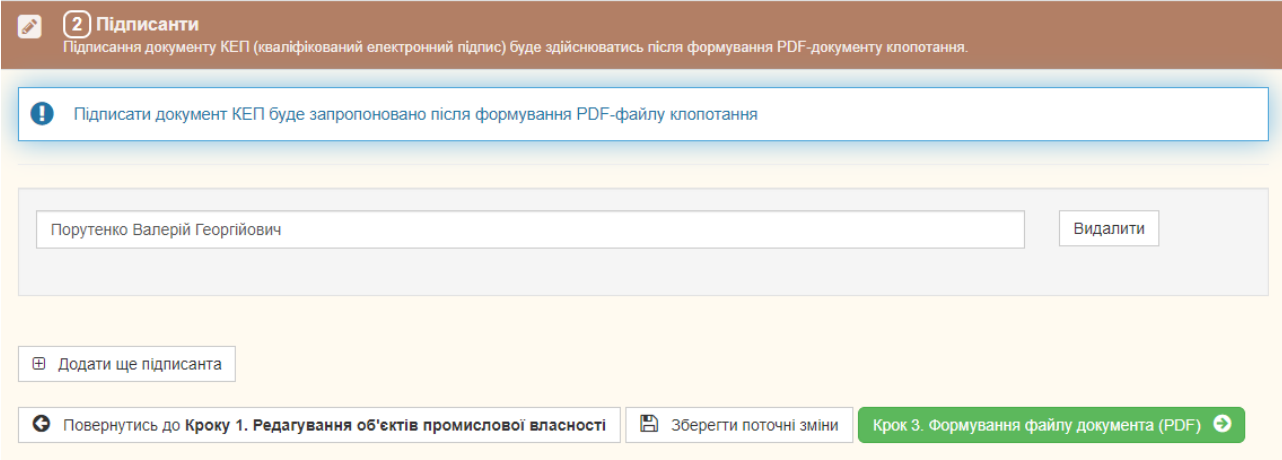

Визначення підписанта клопотання здійснюється за допомогою клавіатури.

Якщо підписантів декілька, то необхідно скористатись кнопкою: **E Додати ще підписанта** . Якщо підписанта додано помилково, то його необхідно

видалити з переліку за допомогою кнопки: Видалити

За лопомогою кнопки Крок 3. Формування файлу документа (PDF)  $\bullet$  6  $\bullet$ сформовано PDF файл з клопотанням. Якщо файл згенеровано нормально то на екрані з'явиться повідомлення:

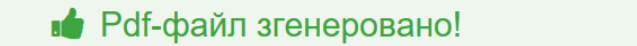

і автоматично завантажиться сторінка, що містить 3-й крок:

 $\circledast$ 

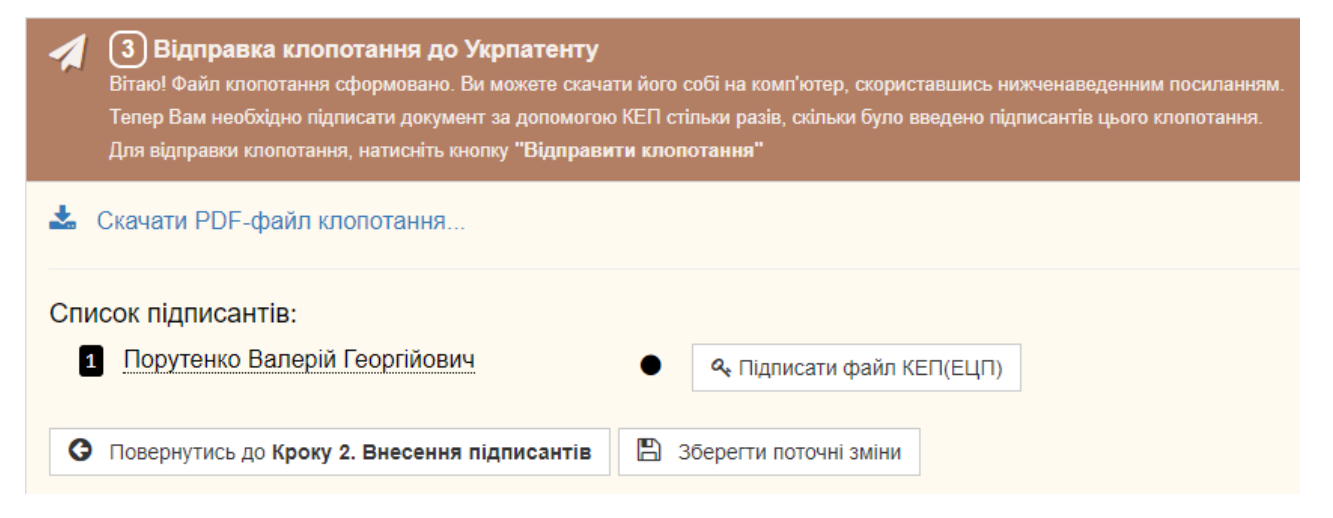

Користувач може завантажити для перегляду або збереження на свій комп'ютер (пристрій) файл клопотання за допомогою кнопки: • Скачати PDF-файл клопотання... .

На цьому кроці кожен підписант зі списку повинен за допомогою кнопки **Q** Підписати файл КЕП(ЕЦП) підписати отриманий PDF-файл за допомогою КЕП – Кваліфікований Електронний Підпис.

Після успішного підписання, навпроти ПІБ підписанта з'являється напис «Підписано».

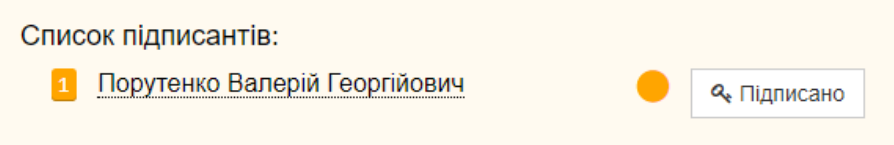

Якщо з клопотанням все гаразд користувач має надіслати його до Укрпатенту

за допомогою кнопки: Відправити клопотання

Після відправлення клопотання надійде до відповідального експерта на розгляд. Відправлене клопотання буде додано до переліку відправлених користувачем документів. Зі статусом клопотання користувач може ознайомитись за допомогою

пункту меню: <sup>\*</sup> ВХІДНІ ДОКУМЕНТИ ВІ**ДПРАВЛЕНІ ДОКУМЕНТИ** ВІДХИЛЕНІ ДОКУМЕНТИ

### ▪ *Формування клопотання про відправлення та передавання документів на папері*

<span id="page-43-0"></span>Ця функція забезпечує користувача можливістю сформувати клопотання про відправлення та передавання документів за об'єктом промислової власності на папері. Зміна каналу листування призведе до того, що всі вихідні документи Укрпатенту по визначених у клопотанні об'єктах промислової власності будуть надходити за визначеною у ОПІВ адресою для листування.

Рішення щодо зміни каналу листування за об'єктом промислової власності приймає експерт у якого він знаходиться на розгляді. Рішення про зміну каналу листування буде надіслано користувачу у його кабінет СЕВ ЗЕС.

Формування клопотання здійснюється у вікні:

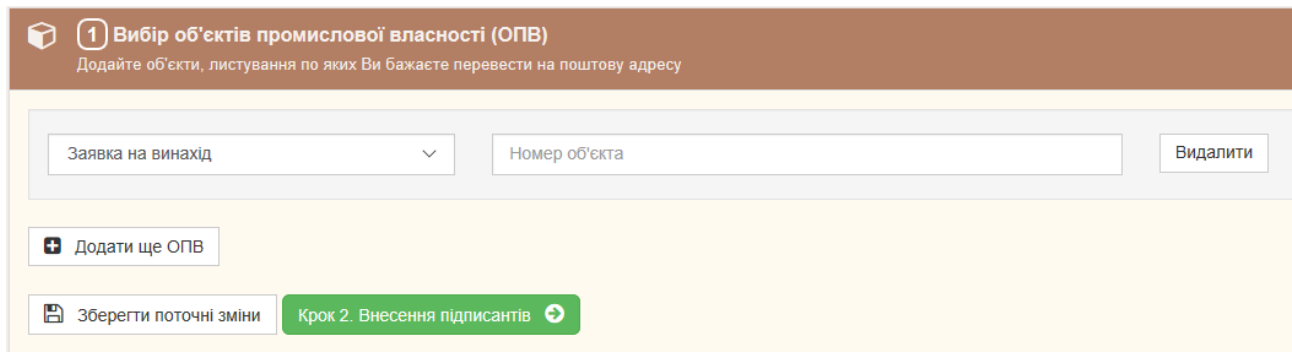

На першому кроці необхідно визначити ОПІВ за якими буде змінено канал

листування. Визначення здійснюється за допомогою кнопки  $\Box$  Додати ще ОПВ

У вікні, що з'явиться, необхідно визначити один ОПІВ:

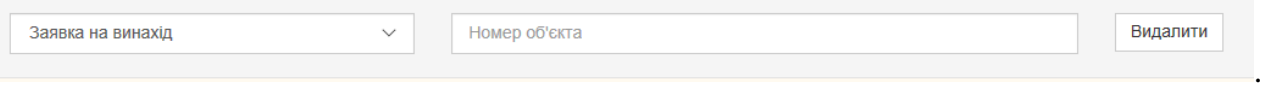

Номер об'єкта необхідно ввести за допомогою клавіатури. Вид об'єкта визначається з випадаючого списку:

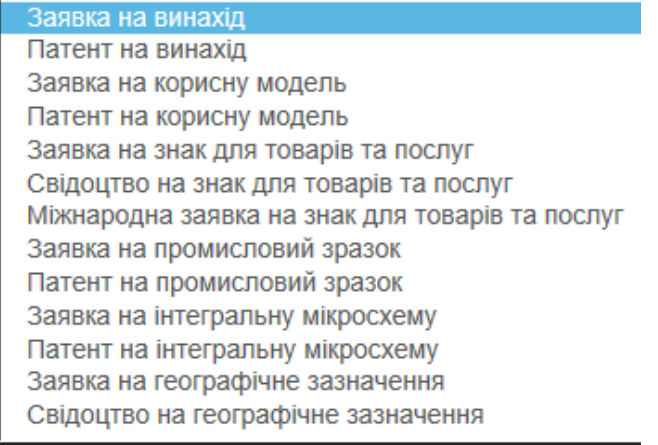

Якщо клопотання буде стосуватись декількох об'єктів, їх необхідно додавати за

допомогою кнопки **В** додати ще ОПВ . Додаючи декілька об'єктів необхідно мати на увазі перелік осіб, що будуть підписувати клопотання. До одного клопотання можна додавати об'єкти, які підписуються однаковим складом підписантів. Якщо за різними об'єктами різний склад підписантів, то необхідно сформувати різні клопотання.

Після формування переліку ОПІВ можна переходити на наступний крок за

допомогою кнопки: Крок 2. Внесення підписантів  $\bullet$ . Якщо перелік містить декілька об'єктів, то доречно зберегти поточний перелік за допомогою кнопки: В Зберегти поточні зміни . Зберігання здійснюється на випадок помилки, яка може з'ясуватись на наступних кроках.

На кроці 2 здійснюється визначення осіб, які будуть підписувати клопотання та спосіб підписання клопотання. Виконання кроку 2 здійснюється у вікні:

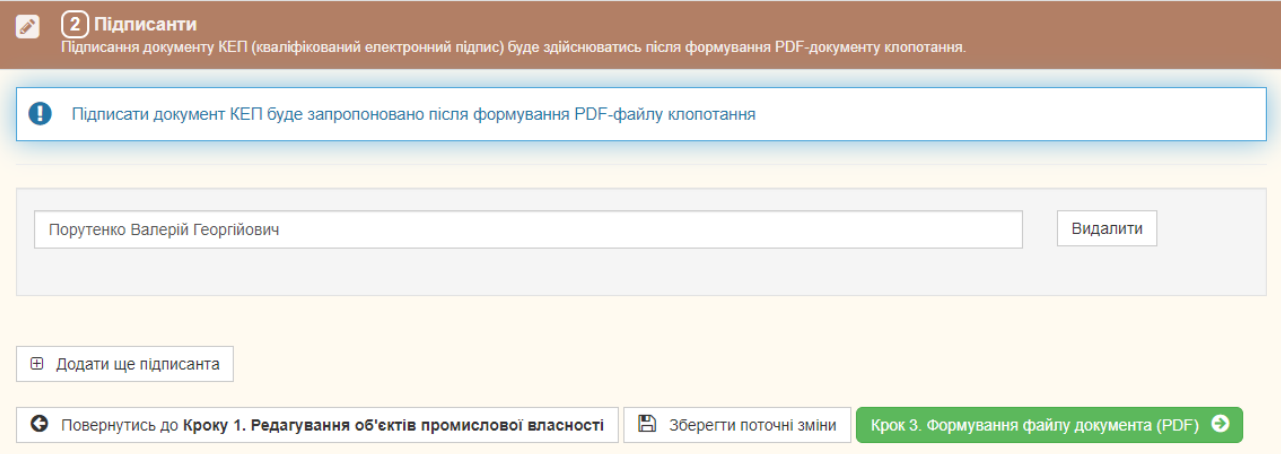

Визначення підписанта клопотання здійснюється за допомогою клавіатури у вікні.

Якщо підписантів декілька, то необхідно скористатись кнопкою: **E Додати ще підписанта** . Якщо підписанта додано помилково, то його необхідно видалити з переліку за допомогою кнопки: Видалити

За лопомогою кнопки Крок 3. Формування файлу документа (PDF)  $\Theta$  буде сформовано PDF файл з клопотанням. Якщо файл згенеровано нормально то на екрані з'явиться повідомлення:

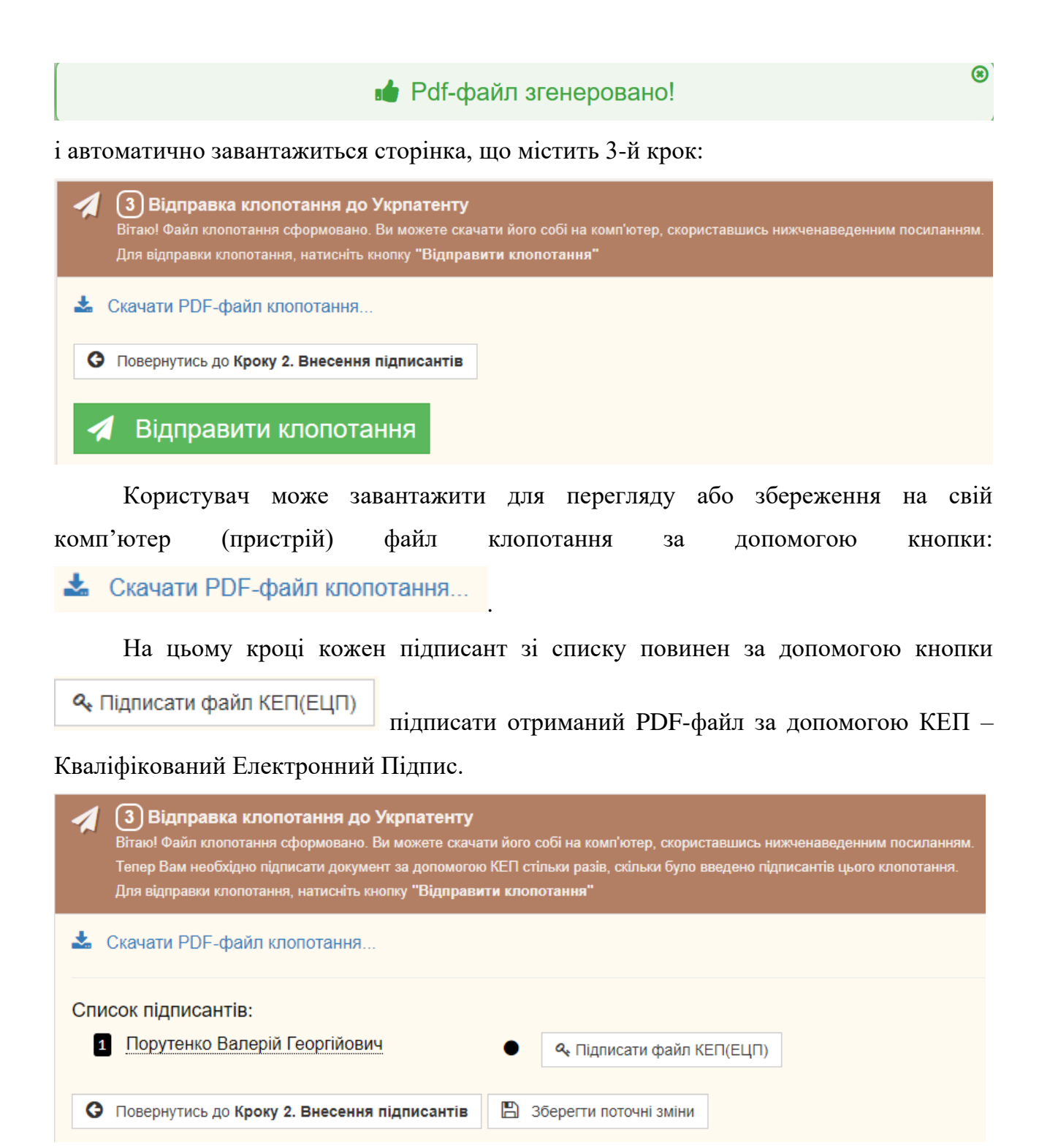

Після успішного підписання, напроти ПІБ підписанта з'являється напис «Підписано».

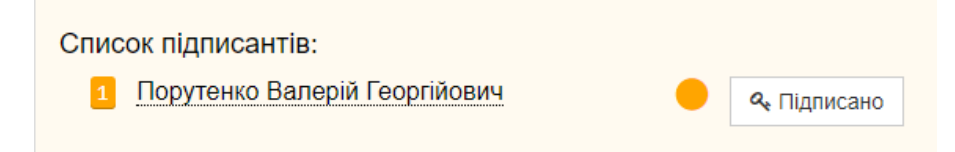

Якщо з клопотанням все гаразд користувач має надіслати його до Укрпатенту

# за допомогою кнопки: Відправити клопотання

Після відправлення клопотання надійде до відповідального експерта на розгляд. Відправлене клопотання буде додано до переліку відправлених користувачем документів. Зі статусом клопотання користувач може ознайомитись за допомогою

ВХІДНІ ДОКУМЕНТИ ВІДПРАВЛЕНІ ДОКУМЕНТИ **ВІДХИЛЕНІ ДОКУМЕНТИ** 4 меню:

### ▪ *Підпис комплекту КЕП*

<span id="page-46-0"></span>Підписання комплекту документів здійснюється на сайті за допомогою кнопки з відповідною назвою:

**Q** Підписати файл КЕП(ЕЦП)

або Підписати комплект КЕП(ЕЦП)

Усі дані оброблюються безпосередньо у браузері користувача, в результаті формується «зовнішній» підпис для файлів.

Після натискання на відповідну кнопку на екрані показується форма для підписання КЕП:

Підписання КЕП

 $\times$ 

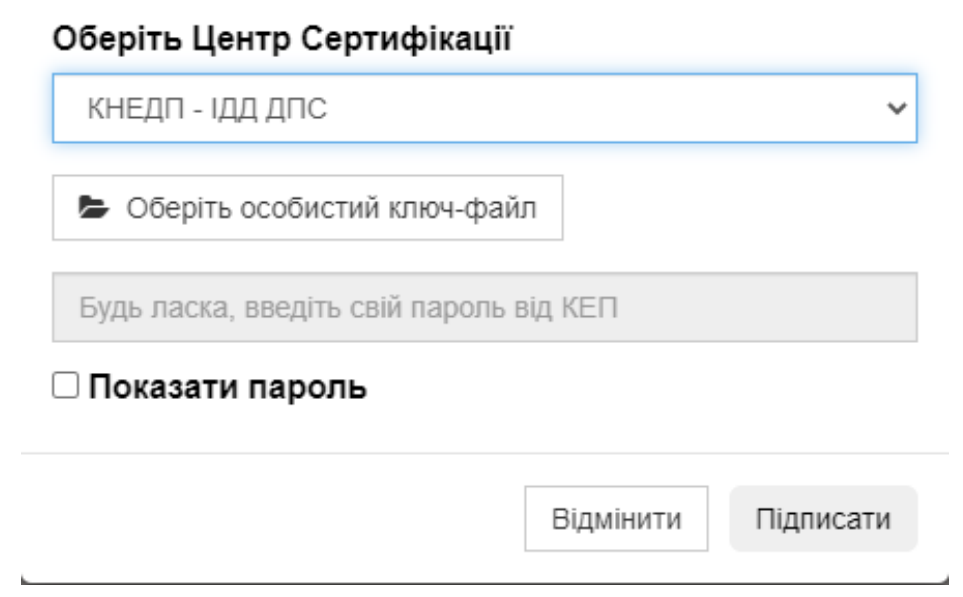

Ця форма містить:

• список для вибору користувачем АЦСК, яким було видано приватний ключ;

- кнопку для вибору ключа та можливо сертифікату (для деяких АЦСК);
- поле вводу пароля.

Поставивши галочку **Показати пароль**, можна переглянути введений пароль для його перевірки. Щоб приховати пароль, необхідно зняти цю галочку.

Кнопка Підписати активується після зазначення усіх необхідних даних для підписання. Неактивний вигляд кнопки - може свідчити про не введений пароль, не вибраний сертифікат чи особистий ключ.

Закрити форму можна за допомогою кнопки Відмінити | або використовуючи хрестик в правому верхньому кутку форми.

#### ▪ *Відправлення комплекту документів електронною поштою*

<span id="page-47-0"></span>Якщо під час реєстрації або редагування особистих даних користувач визначив канал надходження «електронна пошта», то йому надається можливість надсилати підготовлені комплекти документів на електронну адресу «**sev@sev.ukrpatent.org**» та отримувати документи від Укрпатенту електронну адресу користувача на поштовому сервері СЕВ ЗЕС, яку користувачу надав адміністратор СЕВ ЗЕС.

Під час реєстрації користувачу надається адреса електронної пошти у середовищі СЕВ ЗЕС. Також надаються дані для налаштування поштових програм користувача:

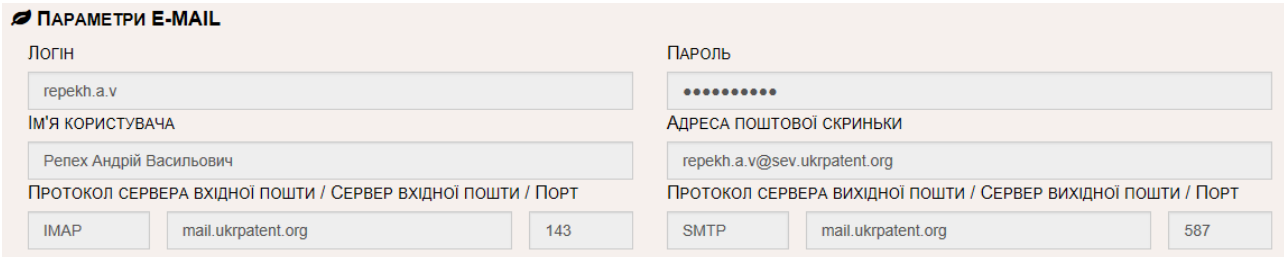

Дані фіксуються у обліковому запису користувача.

Увага! Електронною поштою можуть передаватись виключно спеціально підготовлені файли у форматі ZIP. Файл ZIP повинен відповідати вимогам які викладені на порталі взаємодії за адресою <https://sev.ukrpatent.org/docs/SendViaSFTPEMAIL.pdf> .

<span id="page-48-0"></span>Файл ZIP може бути відправлений тільки з електронної адреси користувача у СЕВ ЗЕС.

#### ▪ *Відправлення комплекту документів засобами sftp*

Якщо під час реєстрації або редагування особистих даних користувач визначив канал надходження «Ftp сервер», то йому надається можливість надсилати та отримувати підготовлені комплекти документів на Ftp сервері СЕВ ЗЕС. На сервері користувачу надається до двох папок:

- Upload для документів які відправляються до Укрпатенту;
- Download для документів які надходять з Укрпатенту.

Під час реєстрації користувачу надаються права доступу до sftp – серверу:

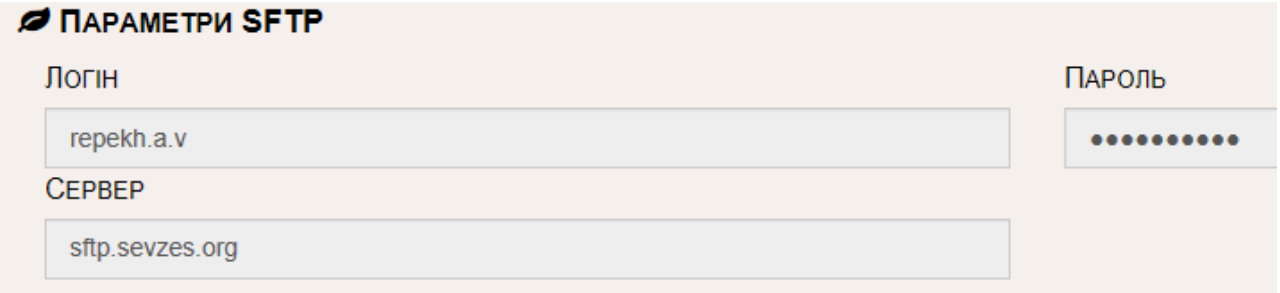

Дані фіксуються у обліковому запису користувача.

Увага! Через скриньку на sftp – сервері можуть передаватись виключно спеціально підготовлені файли у форматі ZIP. Файл ZIP повинен відповідати вимогам які викладені на порталі взаємодії за адресою <https://sev.ukrpatent.org/docs/SendViaSFTPEMAIL.pdf> .

Цей канал доречно використовувати користувачам, які мають власні автоматизовані системи з функціями автоматичної підготовки файлів ZIP.

#### ▪ *Опис горизонтального меню СЕВ ЗЕС*

<span id="page-48-1"></span>Засобами горизонтального меню користувачу надається можливість контролювати весь документообіг з Укрпатентом, що здійснюється через СЕВ ЗЕС. Горизонтальне меню по продавать по продавать по продавать по продавать по меню меню

представлене такими пунктами:

- вхідні документи перелік всіх документів, що надійшли користувачу від Укрпатента;
- відправлені документи перелік всіх документів відправлених користувачем до Укрпатенту;
- відхилені документи перелік всіх документів відправлених користувачем до Укрпатенту, які були відхилені з будь-яких причин;
- мої об'єкти промвласності перелік видів та відповідних номерів ОПІВ за якими здійснювався документообіг засобами СЕВ ЗЕС.

#### • **Вхідні документи**

Цей пункт меню надає користувачу можливість доступу до всіх електронних документів та повідомлень що надходять користувачу від Укрпатенту. Матеріали, що надійшли можуть бути трьох типів:

- вихідний документ Укрпатенту (означений світло-коричневим кольором);
- повідомлення щодо відправленого через СЕВ ЗЕС вихідного документа користувача (означене блакитним кольором);
- повідомлення про помилку, відправлене СЕВ ЗЕС користувачу (означене рожевим кольором).

На екрані типи вхідних документів виглядають так:

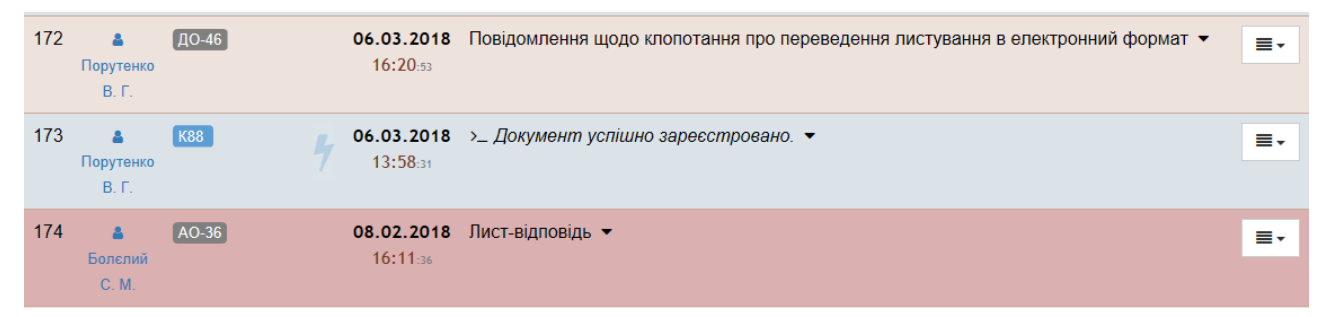

У рядку можуть бути наведені додаткові ознаки, а саме:

- **ЕМАІL** повідомлення було відправлене на електронну пошту користувача;
- **SFTP** повідомлення було відправлене у папку користувача на sftp сервері;
- <sup>13</sup> m<sup>201822417</sup> вид та номер об'єкту промислової власності, якого стосується повідомлення.

Рядок, що містить дані про вихідний документ Укрпатенту, який одночасно є вхідним документом користувача, (означений світло-коричневим кольором) містить такі дані:

• код виду документу;

 $\overline{42}$ 

 $\sqrt{40-46}$ 

- дату реєстрації документу;
- найменування виду документу;
- дату відправлення документу.

Зазвичай з СЕВ ЗЕСу надходить комплект у складі файлу документа, відповідного

≡∙ xml-додатку, файлу, що містить ЕЦП. За допомогою кнопки у кінці рядка користувач може скачати zip файл, що містить комплект щодо цього документу на свій комп'ютер.

За допомогою значку праворуч від найменування виду документу розкривається повна інформація щодо документу:

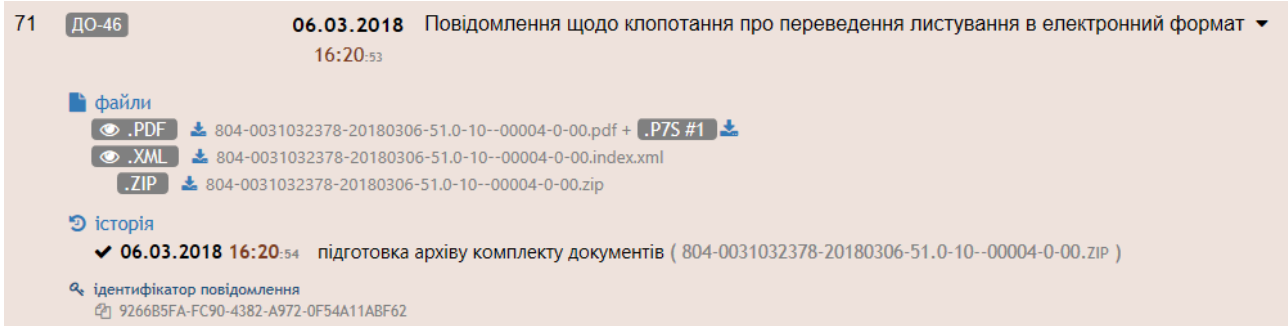

У розділі «файли» надано перелік файлів щодо документу. Файли форматів PDF, XML, DOC можуть бути переглянуті користувачем за допомогою  $\sim$  .PDF  $K$ нопок:  $\circ$  . XML

Файли комплекту можуть бути завантажені на комп'ютер користувача за допомогою кнопочки . Файл, що містить КЕП до будь-кого файлу комплекту розміщується праворуч від найменування файлу і може завантажуватись на комп'ютер користувача за допомогою кнопки .P7S #1

Розділ «Історія» містить перелік технологічних операцій, які були здійснені щодо документу. Визначаються дата та час відповідних операцій.

Розділ «Ідентифікатор повідомлення» містить унікальний номер електронного повідомлення, який відповідає вхідному документу.

Рядок, що містить повідомлення СЕВ ЗЕС щодо вихідного документа користувача (вхідного для Укрпатенту) означається блакитним кольором та містить такі дані:

$$
72 \quad \text{K88} \quad \text{06.03.2018} \quad \text{> \quad }\text{Документ успішно зареєстровано.} \quad \bullet \quad \text{}
$$

- код виду документу;
- дату реєстрації документу;
- найменування дії з документом;
- дату відправлення повідомлення.

 $\frac{1}{3a}$  допомогою кнопки у кінці рядка  $\frac{1}{3a}$  користувач може скачати zip файл, що містить комплект файлів щодо цього повідомлення на свій комп'ютер.

За допомогою значку праворуч від найменування дії з документом розкривається повна інформація щодо повідомлення:

К88

\n31.07.2018 >
$$
\angle
$$
 Документ успішно зареєстровано.

\n→ 11:27:15

\nФайли

\n○ .TXT

\n★ Мessage.txt

\n○ .PDF

\n★ Квитанція.pdf

\nQ, ідентифікатор повідомлення

\nФаайли

\nФаћентифікатор повідомлення

\nФаа195с9а-1701-4ae0-97d2-f047c271045d

У розділі «файли» надано перелік файлів щодо повідомлення. Файли форматів PDF, ТХТ можуть бути переглянуті користувачем за допомогою кнопки: ...

Файли комплекту можуть бути завантажені на комп'ютер користувача за допомогою кнопочки ...

Розділ «Ідентифікатор повідомлення» містить унікальний номер електронного повідомлення.

Натискання на кнопку, що містить код виду документа <sup>к88</sup> забезпечує формування довідки щодо вхідного документа Укрпатенту на яке сформовано поточне повідомлення. Довідка містить такі розділи:

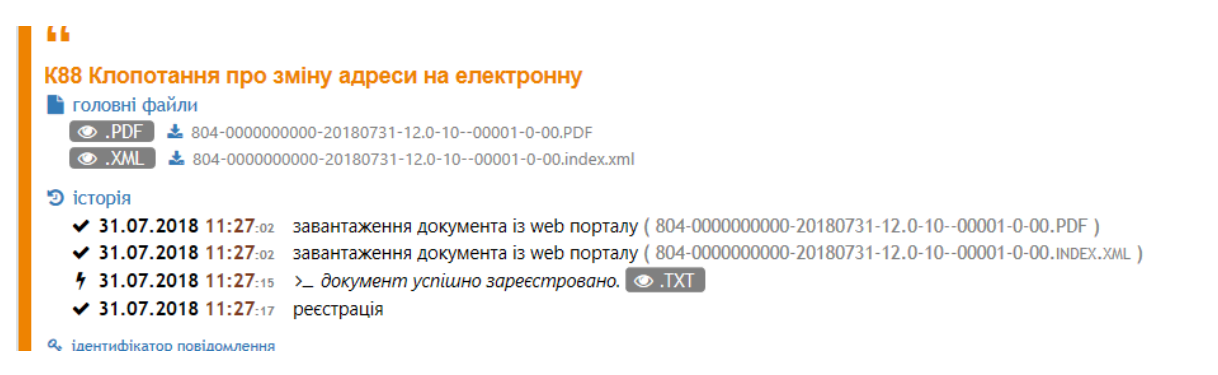

Заголовок у складі Код та найменування виду документа.

Розділ «Головні файли» - містить перелік файлів, щодо надісланого документу. Файли можна переглядати та завантажити на комп'ютер користувача.

Розділ «Історія» містить перелік дій щодо обробки документу.

Розділ «Ідентифікатор повідомлення» містить унікальний номер електронного повідомлення, що містить вихідний документ користувача.

Рядок, що містить повідомлення користувачу про помилку щодо відправленого користувачем документа виявлену СЕВ ЗЕС означається рожевим кольором та містить такі дані:

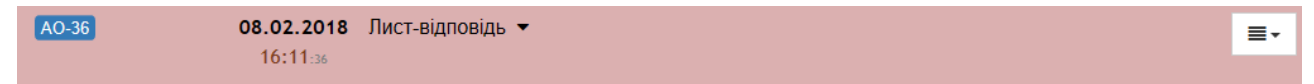

- код виду документу;
- дату реєстрації документу;
- найменування дії з документом.

 $3a$  допомогою кнопки у кінці рядка  $\Box$  користувач може скачати zip файл, що містить комплект файлів щодо цього повідомлення на свій комп'ютер.

За допомогою значку тваворуч від найменування виду документа розкривається повна інформація щодо повідомлення:

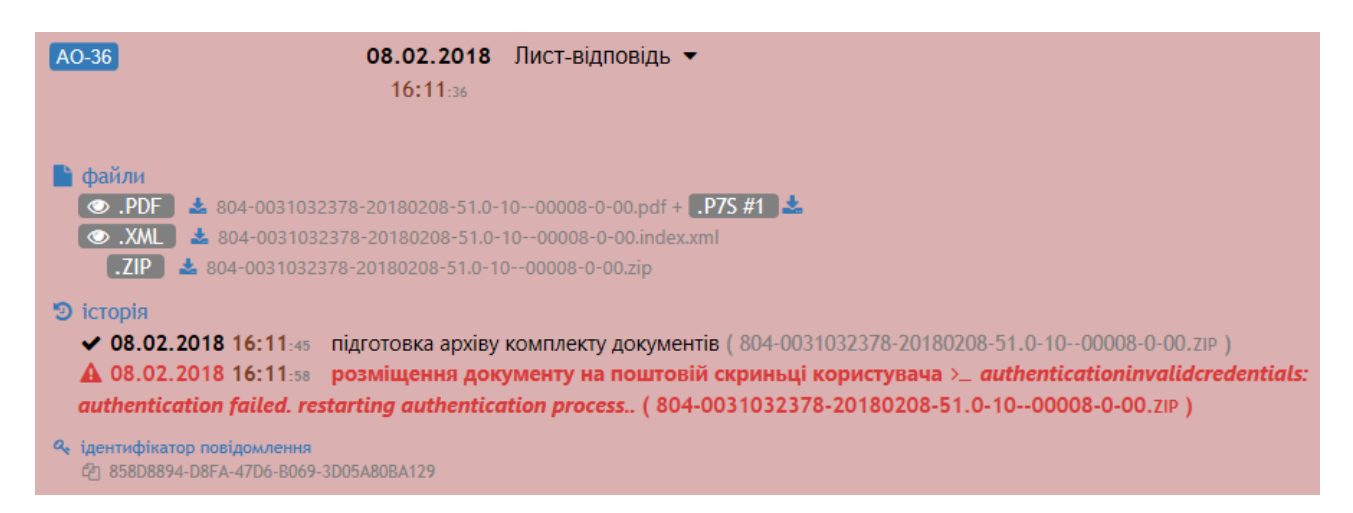

У розділі «файли» надано перелік файлів щодо документу. Файли форматів PDF, XML, DOC можуть бути переглянуті користувачем за допомогою

![](_page_53_Figure_2.jpeg)

Файли комплекту можуть бути завантажені на комп'ютер користувача за допомогою кнопочки . Файл, що містить ЕЦП до будь-кого файлу комплекту розміщується праворуч від найменування файлу і може завантажуватись на комп'ютер користувача за допомогою кнопки .P7S #1

Розділ «Історія» містить перелік технологічних операцій, які були здійснені щодо документу. Визначаються дата та час відповідних операцій. Червоним кольором ідентифікується помилки, що виникла під час виконання технологічної операції.

Розділ «Ідентифікатор повідомлення» містить унікальний номер електронного повідомлення, який відповідає документу.

#### o *Обмеження переліку вхідних документів*

Під час застосування СЕВ ЗЕС для документообігу кількість документів буде зростати і знайти необхідний документ буде важко. Для обмеження переліку користувачу надаються можливості фільтрувати перелік вхідних документів за ознаками. Для визначення пошукових реквізитів надається вікно пошуку:

![](_page_53_Picture_101.jpeg)

У вікні пошуку за допомогою клавіатури користувач може ввести пошуковий запит та натиснути кнопку «шукати». Згідно введеного рядка пошук буде здійснюватися за такими реквізитами:

.

![](_page_54_Picture_0.jpeg)

У перелік додаються вхідні повідомлення та документи, що відповідають визначеним пошуковим реквізитам. Наприклад, щоб отримати всі вхідні документи по заявці, необхідно у рядку ввести номер цієї заявки.

Щоб повернутись до повного переліку вхідних документів необхідно натиснути кнопку С Відкрити повний перелік

#### • **Відправлені документи**

Цей пункт меню надає користувачу можливість доступу до всіх відправлених до Укрпатенту електронних документів та повідомлень. Матеріали, що надійшли можуть бути двох типів:

- відправлений невідхилений документ (означений світло-коричневим кольором);
- відправлений і відхилений Укрпатентом документ (означений рожевим кольором).

На екрані типи відправлених документів виглядають так: 13.06.2018 Лист ▼ 38  $WEB$   $AO-34$ • ЗАРЕЄСТРОВАНИЙ  $15:18.02$ WEB ДІ-2  $\%$  4<br>  $\bigcirc$  ВІДХИЛЕНИЙ 39 13.06.2018 Заява про видачу патенту на винахід (КМ) •

 $12:29.55$ 

Рядок, що містить дані про відправлений до Укрпатенту документ (означений світло-коричневим кольором) містить такі дані:

![](_page_54_Picture_135.jpeg)

- канал відправлення документу;
- код виду документу;
- дату відправлення документу;
- найменування виду документу;

≣.

 $\equiv$ .

- вид та номер об'єкту промислової власності, якого стосується документ;
- реєстраційні дані документа, за якими він був зареєстрований в Укрпатенті.

Зазвичай з СЕВ ЗЕСу надходить комплект у складі файлу документа, відповідного

≡. xml-додатку, файлу, що містить ЕЦП. За допомогою кнопки у кінці рядка користувач може скачати zip файл, що містить комплект щодо цього документу на свій комп'ютер.

За допомогою значку тваворуч від найменування виду документу розкривається повна інформація щодо документу:

![](_page_55_Picture_5.jpeg)

У розділі «головні файли» надано перелік файлів щодо документу. Файли форматів PDF, XML можуть бути переглянуті користувачем за допомогою

![](_page_55_Figure_7.jpeg)

Розділ «Історія» містить перелік технологічних операцій, які були здійснені щодо документу. Визначаються дата та час відповідних операцій.

Розділ «Ідентифікатор повідомлення» містить унікальний номер електронного повідомлення, який відповідає відправленому документу.

Рядок, що містить відправлений до Укрпатенту та відхилений документ (означений рожевим кольором) містить такі дані:

![](_page_55_Picture_118.jpeg)

- канал відправлення документу;
- код виду документу;
- дату відправлення документу;
- найменування виду документу;

• позначку відхилення.

За допомогою значку • праворуч від найменування виду документу розкривається повна інформація щодо документу:

![](_page_56_Picture_109.jpeg)

У розділі «головні файли» визначено zip-файл, що містить файл відправленого документу та відповідний до нього xml-файл. zip-файл може бути скачаний на комп'ютер користувача за допомогою значка .

Розділ «Історія» містить перелік технологічних операцій, які були здійснені щодо документу. Визначаються дата та час відповідних операцій. Червоним кольором ідентифікується помилки, що виникла під час виконання технологічної операції.

Розділ «Ідентифікатор повідомлення» містить унікальний номер електронного повідомлення, який відповідає документу.

#### o *Обмеження переліку відправлених документів*

Під час застосування СЕВ ЗЕС для документообігу кількість документів буде зростати і знайти необхідний документ буде важко. Для обмеження переліку користувачу надаються можливості фільтрувати перелік вхідних документів за ознаками. Для визначення пошукових реквізитів надається вікно пошуку:

![](_page_56_Picture_8.jpeg)

Для виключення документів, які відправлялись визначеним каналом з переліку

необхідно зняти відмітку за допомогою миші та натиснути кнопку  $\vert$  Шукати . З переліку видаляться всі документи, які відправлялись таким каналом.

![](_page_56_Picture_110.jpeg)

реквізити, за якими користувач бажає відібрати відправлені документи.

Перелік реквізитів такий:

**EMAIL** 

WEB

Пошук виконується по наступних реквізитах: • назва виду документу • назва коду документу A • назва файлу, що був прикріплений до документу • ідентифікатор документу • номер об'єкту промислової власності .

Після визначення значення реквізиту необхідно натиснути кнопку Шукати. У переліку залишаться тільки ті документи, які відповідають умовам пошуку.

Щоб повернутись до повного переліку відправлених документів необхідно натиснути кнопку С Відкрити повний перелік

#### • **Відхилені документи**

Цей пункт меню надає користувачу можливість доступу до всіх відхилених Укрпатентом електронних документів користувача. Перелік таких документів виглядає так:

![](_page_57_Picture_108.jpeg)

Рядок щодо відхиленого документу містить такі дані:

- канал відправлення документу;
- код виду документу;
- дату відправлення документу;
- найменування виду документу;
- позначку відхилення.

За допомогою значку • праворуч від найменування виду документу розкривається повна інформація щодо документу:

![](_page_57_Picture_13.jpeg)

У розділі «головні файли» визначено zip-файл, що містить файл відправленого документу та відповідний до нього xml-файл. zip-файл може бути скачаний на комп'ютер користувача за допомогою значка .

Розділ «Історія» містить перелік технологічних операцій, які були здійснені щодо документу. Визначаються дата та час відповідних операцій. Червоним кольором ідентифікується помилки, що виникла під час виконання технологічної операції.

Розділ «Ідентифікатор повідомлення» містить унікальний номер електронного повідомлення, який відповідає документу.

#### o *Обмеження переліку відхилених документів*

Під час застосування СЕВ ЗЕС для документообігу кількість документів буде зростати і знайти необхідний документ буде важко. Для обмеження переліку користувачу надаються можливості фільтрувати перелік вхідних документів за ознаками. Для визначення пошукових реквізитів надається вікно пошуку:

![](_page_58_Picture_110.jpeg)

Для виключення документів, які відправлялись визначеним каналом з переліку

WFB **EMAIL** необхідно зняти відмітку за допомогою миші та натиснути кнопку  $\vert$  Шукати . З переліку видаляться всі документи, які відправлялись таким каналом.

У вікні пошуку **діпошук держення пошук** можна визначити реквізити, за якими користувач бажає відібрати відправлені документи. Перелік реквізитів такий:

![](_page_58_Figure_9.jpeg)

Після визначення значення реквізиту необхідно натиснути кнопку Шукати . У переліку залишаться тільки ті документи, які відповідають умовам пошуку.

Щоб повернутись до повного переліку відправлених документів необхідно натиснути кнопку С Відкрити повний перелік

#### ▪ *Мої об'єкти промвласності*

<span id="page-59-0"></span>Цей пункт меню надає користувачу можливість доступу до переліку об'єктів промислової власності, за якими користувач листувався з Укрпатентом засобами СЕВ ЗЕС. Перелік виглядає наступним чином:

![](_page_59_Picture_39.jpeg)

У переліку можуть бути присутні об'єкти, що були введені користувачем з помилково. Рядок, що відповідає такому об'єкту, буде мати рожевий колір.